**ГОСУДАРСТВЕННОЕ БЮДЖЕТНОЕ ПРОФЕССИОНАЛЬНОЕ ОБРАЗОВАТЕЛЬНОЕ УЧРЕЖДЕНИЕ РЕСПУБЛИКИ ДАГЕСТАН «КОЛЛЕДЖ ЭКОНОМИКИ И ПРЕДПРИНИМАТЕЛЬСТВА» (ГБПОУ РД «КЭиП»)**

**Таймасханова Э.М.**

## **ПМ.01 ВВОД И ОБРАБОТКА ЦИФРОВОЙ ИНФОРМАЦИИ МДК.01.01 ТЕХНОЛОГИЯ СОЗДАНИЯ И ОБРАБОТКИ ЦИФРОВОЙ ИНФОРМАЦИИ**

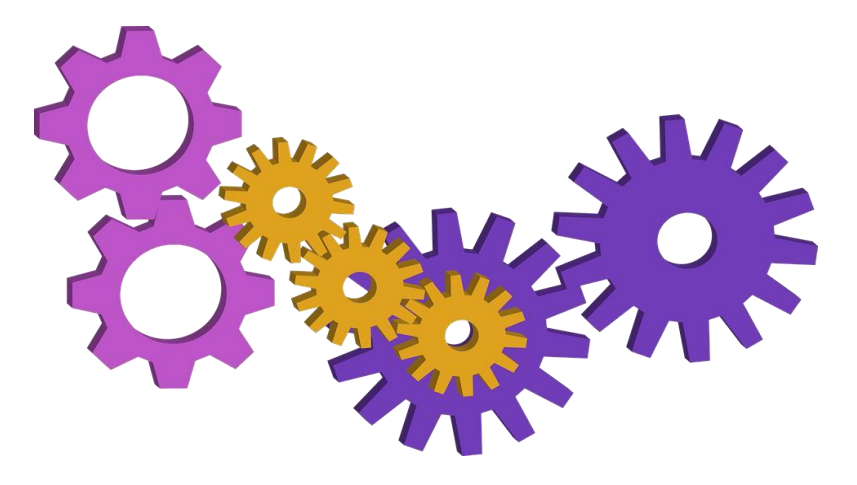

**Методические указания к практическим занятиям I часть**

**Буйнакск, 2023**

### **Составитель: Таймасханова Э.М.**

Методические указания к практическим занятиям и самостоятельной работе по профессиональному модулю «Ввод и обработка цифровой информации» предназначены для обеспечения базового уровня подготовки студентов по профессии 09.01.03 Мастер по обработке цифровой информации.

Пособие содержит материалы для практических занятий и самостоятельных работ.

Данное пособие рекомендуется использовать в комплекте с учебно-методическим пособием «ПМ.01 Ввод и обработка цифровой информации. МДК.01.01 Технология создания и обработки цифровой информации».

Одобрено предметной (цикловой) цикловой комиссией

математических и информационных дисциплин

## **Содержание**

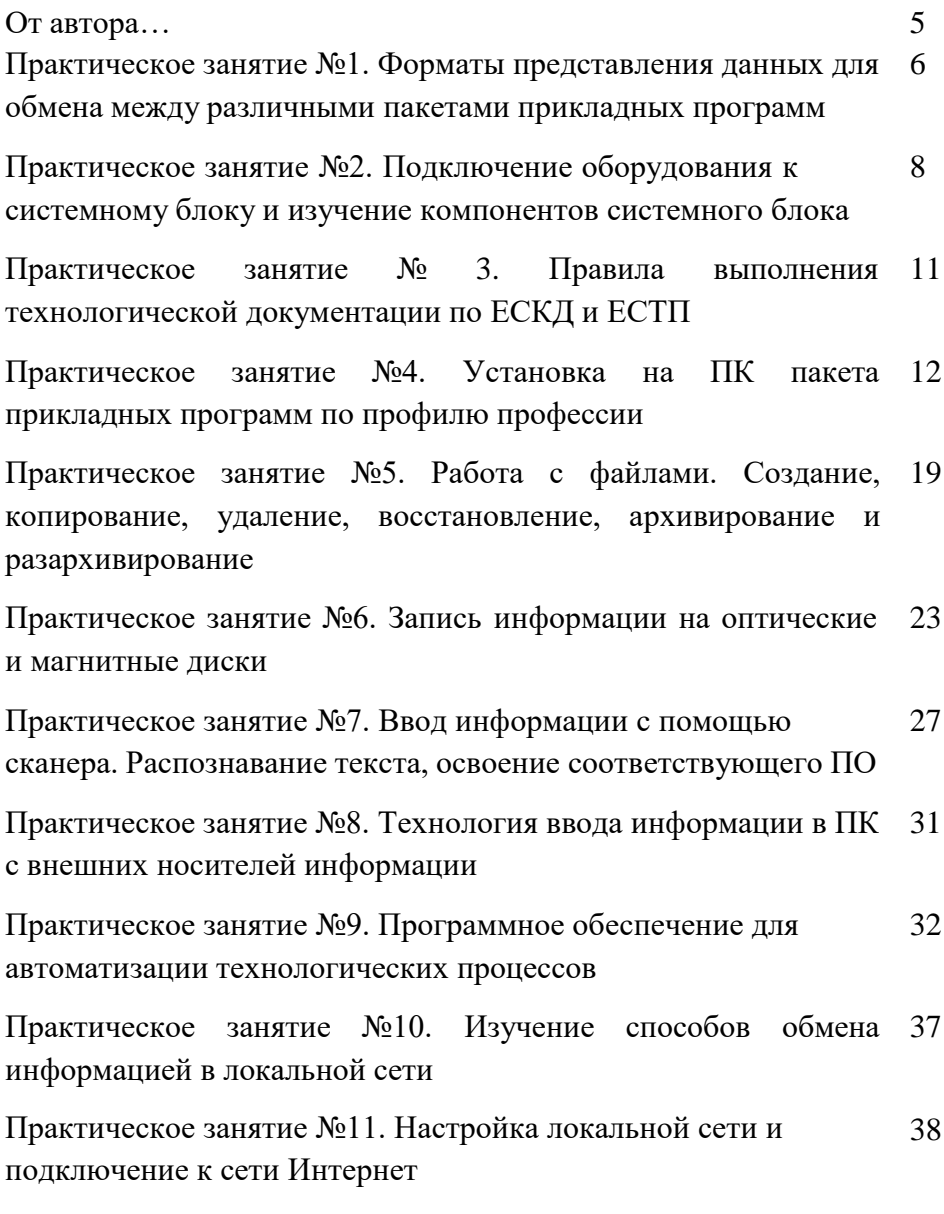

3

Практическое занятие №12. Отправка и прием сообщений с помощью почтовой службы Internet 42

Практическое занятие №13. Работа по защите файлов и обеспечение доступа к ресурсам ПК 46

Практическое занятие №14. Поиск информации в глобальной сети Internet и в поисковых системах глобальной сети Internet 51

Практическое занятие №15. Поиск информации в сети Интернет 53

Практическое занятие №16. Круглый стол на тему: «Интернет – будущее» 58

Практическое занятие №17. Перевод текстов. Освоение соответствующего программного обеспечения 64

Практическое занятие №18. Ввод и редактирование текста. Форматирование символов и абзацев 67

Практическое занятие №19. Работа с таблицами и диаграммами 69

Практическое занятие №20. Создание сложного документа в MS Word 76

Практическое занятие №21. Работа с редактором формул в MS Word 80

Практическое занятие №22. Работа с графическими объектами в MS Word 84

Заключение 86

#### **ОТ АВТОРА…**

#### **Совет №1. Не торопиться**

Данный курс – это не обучение слепой печати на скорость, не конкурс по тому, кто быстрее всего наделает максимальное количество ошибок, и уж точно не должен превратиться в бесконечную работу над ошибками. Мы предлагаем выполнять вам задания в максимально комфортном для вас темпе, вдумчиво, не пытаясь сделать «быстрее, чем у соседа». У каждого человека есть свои индивидуальные особенности в восприятии информации.

#### **Совет №2. Будьте максимально скрупулёзны**

Важно помнить – ЭВМ не создает ошибки, а лишь дословно исполняет то, что вы ему прикажете. Любой неправильный приказ обернется ошибкой.

#### **Совет №3. Повторяйте материал**

Велик соблазн, закрыв пособие, вспомнить о работе на ПК через день/неделю, или когда по вашему расписанию назначено очередное занятие. К сожалению, такого не бывает. Никакое дело не пойдет, если вспоминать о нем раз в неделю.

#### **Совет №4. Не бойтесь!**

Нет такого человека, который сев за новую работу, неизвестную до это, начал бы выполнять ее на уровне профессионала! Такого не бывает. То, что вы не понимаете, – это нормально. Постарайтесь понять логику внутри любого задания. Если не получается понять – обратитесь к своему преподавателю. Самое главное – не замыкаться в себе! Помните об этом, и … удачи!

# Практическое занятие № 1. Форматы представления данных для обмена между различными пакетами прикладных программ

Цель: уметь ориентироваться между типами файлов и программами, предназначенными для работы с ними

## 1. Установить соответствие между иконкой файла и его расширением

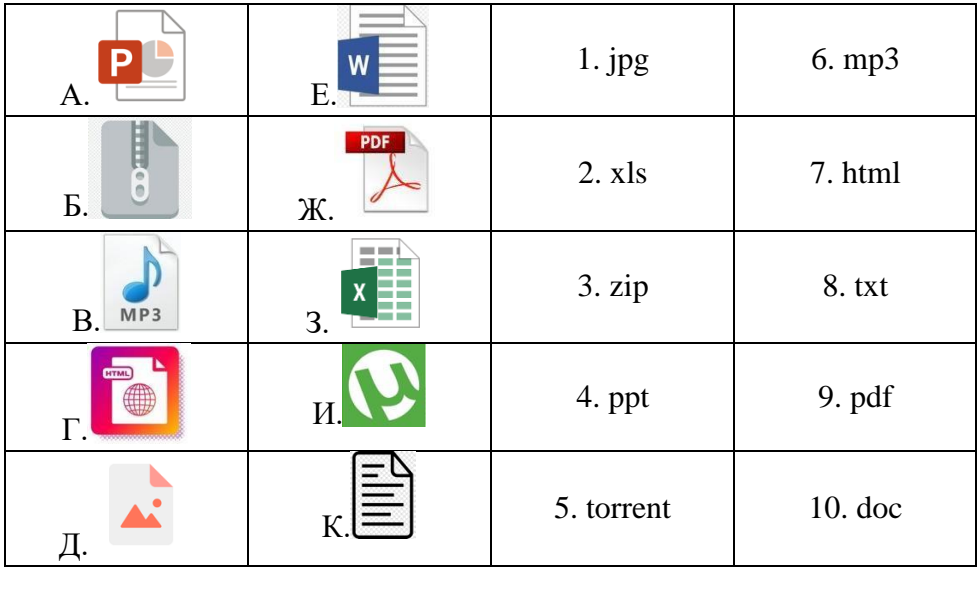

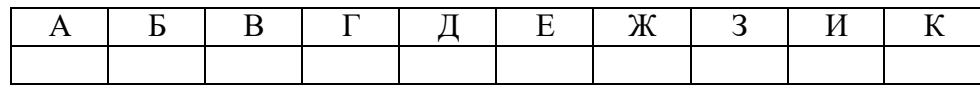

## **2. Установить соответствие между расширением файла и программой**

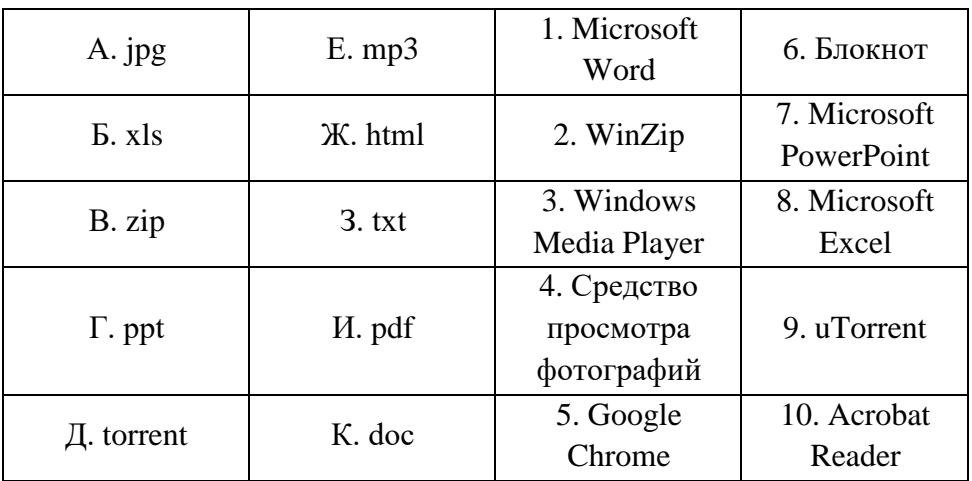

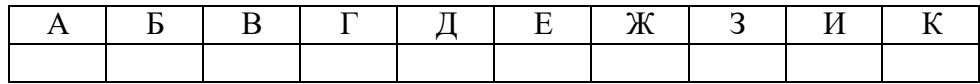

## **3. Создать на ПК файлы данных типов**

- 1. Документ
- 2. Архив
- 3. Презентация
- 4. Текстовый файл
- 5. PDF-документ

## **Практическое занятие №2. Подключение оборудования к системному блоку и изучение компонентов системного блока**

Цель: изучить основные блоки и периферийные устройства персонального компьютера, способы их соединения, конструктивы (разъемы), основные характеристики (название, тип разъема, количество контактов, скорость передачи данных, дополнительные свойства); научиться определять по внешнему виду типы разъемов, подключаемое к ним оборудование, знать основные устройства персонального компьютера, их назначение и основные характеристики; научиться определять компоненты системного блока по внешнему виду, уяснить порядок и способы их соединения.

**Оборудование:** системный блок, кабели в комплекте, монитор, клавиатура, периферийные устройства для различных разъемов (мышь, принтер, модем и др.), системный блок в сборе, макеты видеоадаптера, материнской платы, корпуса, жесткого диска, накопителя на флоппи-дисках, интерфейсные кабели.

Минимальный набор аппаратных средств, без которых невозможен запуск, и работа ПК определяет его базовую конфигурацию. В базовую конфигурацию ПК входят: системный блок, монитор, клавиатура и ручной манипулятор – мышь.

Включение ручного манипулятора в базовую конфигурацию обусловлено тем, что работа в современных графических операционных системах без этого устройства возможна, но крайне затруднительна.

8

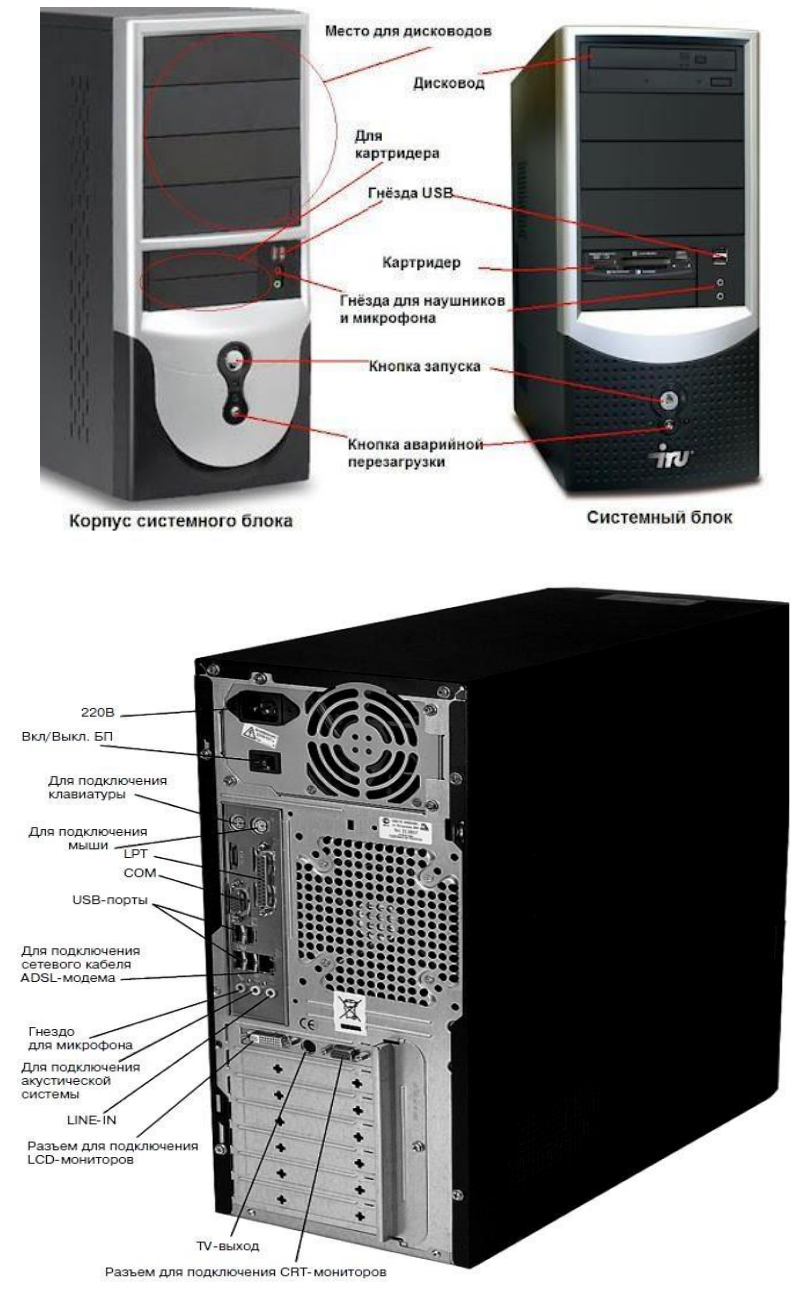

## **1. Изучить разъемы системного блока**

# **2. Подключение периферийных устройств к системному блоку**

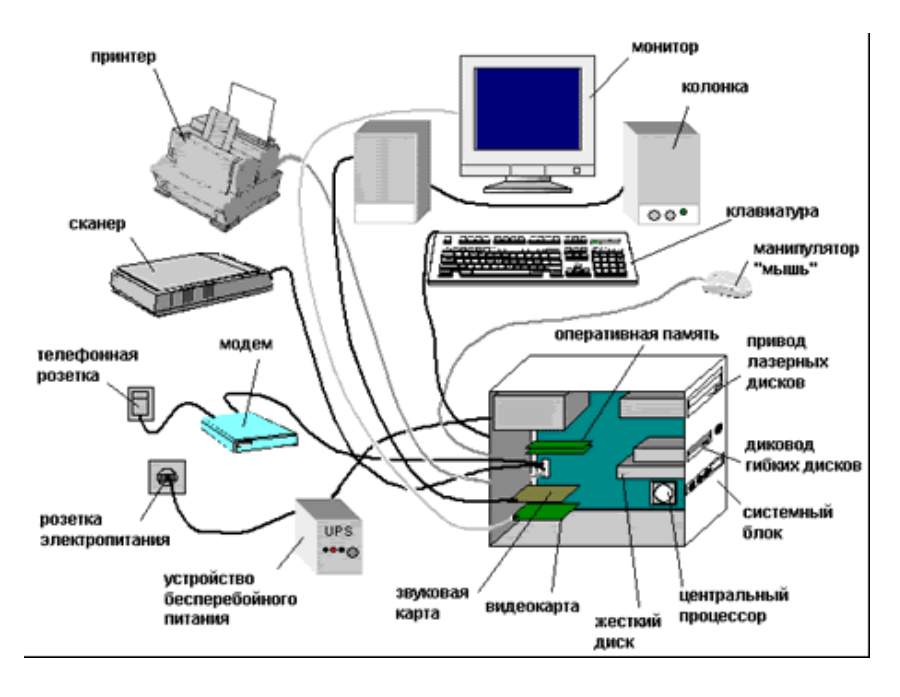

**3. Запуск ПК, проверка подключения всех устройств**

#### **Практическое занятие №3. Правила выполнения технологической документации по ЕСКД и ЕСТП**

Цель: закрепить на практике теоретические знания по оформлению текстовой части документа

**Единая система конструкторской документации (ЕСКД)** устанавливает для всех организаций страны единый порядок организации проектирования, единые правила выполнения и оформления чертежей и ведения чертежного хозяйства, что упрощает проектно-конструкторские работы, способствует повышению качества и уровня взаимозаменяемости изделий и облегчает чтение и понимание чертежей в разных организациях.

**1. Изучить формы и правила оформления документов общего назначения.**

**2. Оформить текст, используя правила стандартов ЕСКД.**

### Практическое занятие №4. Установка на ПК пакета прикладных программ по профилю спениальности

формирование Цель: установки прикладного навыков программного обеспечения.

Без подходящего, настроенного хорошо программного обеспечения даже самый мощный и современный компьютер не будет работать в полную силу, а его реальные возможности останутся не использованными.

Инсталляция - установка программного обеспечения- процесс установки программного обеспечения на компьютер конечного Выполняется пользователя. особой программой (пакетным менеджером), присутствующей в операционной системе (например, RPM и APT в Linux, Установшик Windows в Microsoft Windows), или же входящим в состав самого программного обеспечения средством установки.

Деинсталяция - действие, обратное инсталляции; процесс удаления программного продукта с диска, с компьютера.

Настройка разнообразных программ непосредственно под задачи каждого пользователя является залогом комфортной И уверенной работы на компьютере. Установка программ - широчайшее поле деятельности: количество приложений настолько велико, что сориентироваться в новинках и системных требованиях бывает порой весьма затруднительно.

Большинство программ поставляются ЛЛЯ продажи И распространения в сжатом виде. Для нормальной работы они должны быть распакованы, а необходимые данные правильно размещены на компьютере, учитывая различия между компьютерами и настройками пользователя. В процессе установки выполняются различные тесты на соответствие заданным требованиям, а компьютер необходимым

образом конфигурируется (настраивается) для хранения файлов и данных, необходимых для правильной работы программы.

Так как данный процесс является различным для каждой программы и компьютера, то многие программы (включая сами операционные системы) поставляются вместе с универсальным или специальным установщиком — программой, которая автоматизирует большую часть работы, необходимой для их установки.

Дистрибутив (англ. distribute — распространять) — это форма распространения программного обеспечения. Дистрибутив - это пакет, сборка, изготовленная специально для удобства инсталляции программы в достаточно произвольный компьютер.

Например, дистрибутив операционной системы обычно содержит программы для начальной инициализации:

аппаратной урезанной части (загрузка - инициализация версии системы и запуск программы-установщика),

- программу-установщик (для выбора режимов и параметров установки) и набор специальных файлов, содержащих отдельные части системы (так называемые пакеты). Дистрибутив также может содержать README-файл (от англ. readme «прочти меня») - текстовый файл, содержащий информацию о других файлах. Виды дистрибутивов:

- Архив (.zip, .rar, .tar.gz и др.) - неавтоматизированный дистрибутив

- Исполняемый файл - дистрибутив с автоматизированным установщиком, позволяет пользователю указать необходимые параметры при установке.

- Комплект на CD/DVD - такой дистрибутив, как правило, состоит из нескольких файлов и сопровождается автоматизированным установщиком. Используется для крупных пакетов ПО и системного программного обеспечения (дистрибутивы ОС Windows, различные дистрибутивы Linux).

Установка включает в себя размещение всех необходимых программе файлов в соответствующих местах файловой системы. Пакетные менеджеры также выполняют при установке контроль зависимостей, проверяя, есть ли в системе необходимые для работы случае успешной данной программы пакеты,  $\mathbf{a}$  $\mathbf{B}$ установки регистрируя новый пакет в списке доступных. Многие программы (включая операционные системы) поставляются вместе универсальным или специальным инсталлятором — программой, которая автоматизирует большую часть работы, необходимой для их установки.

Инсталлятор — это компьютерная программа, которая устанавливает файлы, такие как приложения, драйверы, или другое ПО, на компьютер. Она запускается из файла SETUP.EXE или **INSTALL EXE** 

Вы знаете, что программы по их юридическому статусу можно три большие группы: разделить на лицензионные, условно бесплатные (shareware) и свободно распространяемые программы (freeware).

Дистрибутивы лицензионных программ продаются пользователям. В соответствии  $\mathbf{c}$ лицензионным соглашением разработчики программы гарантируют ee нормальное функционирование в определенной операционной системе и несут за это ответственность.

Условно бесплатные программы предлагаются пользователям в рекламы продвижения на рынок. Пользователю целях их И предоставляется версия программы с ограниченным сроком действия (после истечения указанного срока программа перестает работать, если за нее не произведена оплата) или версия программы с ограниченными функциональными возможностями (в случае оплаты пользователю сообщается код, включающий все функции).

Возможные варианты установки программного обеспечения

1. Установка вручную — установка выполняется без установщика или со значительным количеством операций, вручную выполняемых пользователем.

2. «Тихая» установка — установка, в процессе которой не отображаются сообщения или окна. «Тихая установка» не является синонимом «автоматическая установка», хотя часто ошибочно используется в этом значении.

3. Автоматическая установка — установка, которая выполняется без вмешательства со стороны пользователя, исключая, конечно, сам процесс её запуска. Процесс установки иногда требует взаимодействия с пользователем, который управляет процессом установки, делая выбор: принимая пользовательское соглашение, настраивая параметры, указывая пароли и так далее. В графических средах могут использоваться инсталляторы, которые предоставляют так называемого Мастера установки, однако и они зачастую предоставляют параметры командной строки, позволяющие выполнить полностью автоматическую установку.

4. Самостоятельная установка – установка, которая не требует начального запуска процесса. Удалённая установка - установка, которая выполняется без использования монитора, подсоединённого к компьютеру пользователя (в частности, выполняемая на компьютере без видеовыхода вообще). Это может быть контролируемая установка с другой̆ машины, соединённой̆ через локальную сеть или посредством последовательного кабеля. Автоматическая и удалённая установки являются обычными операциями, выполняемыми системными администраторами.

5. «Чистая» установка – установка, выполняемая в отсутствие таких факторов, которые могут изменяться от программы к программе. Ввиду сложности типичной̆ установки, имеется множество факторов, влияющих на её успешный̆ исход. В частности, файлы, оставшиеся от предыдущей̆установки этой̆ же программы,

15

или нестабильное состояние операционной̆ системы могут привести к неправильной̆установке и работе программы.

6. Непосредственная установка – установка программы, выполняемая с её копии на жестком диске (называемой̆flatcopy), а не с самого оригинального носителя (обычно компакт- или DVD-диск). Это может быть полезным в ситуациях, когда целевая машина не способна справиться с произвольным доступом для чтения с оптических дисководов во время выполнения задач, вызывающих большую загрузку процессора, как, например, при установке программ.

Многие разработчики программного обеспечения предусматривают возможность его обновления через сеть Интернет

ABBYY FineReader – программа для распознавания текста, позволяет быстро и точно переводить изображения документов и PDF-файлы в электронные редактируемые форматы без необходимости перепечатывания.

При распознавании ABBYY FineReader полностью сохраняет оформление документа: иллюстрации, картинки, списки и т. д. Полученные результаты можно исправлять в программах Microsoft Office, сохранять в разных форматах, отправлять по электронной̆ почте и публиковать в Интернете.

С помощью этой программы вы избавитесь от длинного и нудного ручного набора текста. Она работает со сканерами с автоматической̆ подачей листов, благодаря чему вы сможете обрабатывать большие объёмы текста, и рассчитана для работы с самыми основными моделями сканеров.

## **1. Установить на индивидуальных компьютерах программу распознавания текста.**

ABBYY FineReader 6.0 Professional с помощь специальной программы-тренажера.

## АЛГОРИТМ ВЫПОЛНЕНИЯ ПРАКТИЧЕСКОГО ЗАДАНИЯ ИНСТАЛЛЯЦИЯ

Для этого выполнить следующие действия:

1. Открыть папку Практические занятия/Практическое занятие 3/ Инсталлятор\_Тренажер на Рабочем столе вашего компьютера;

2. Запустить файл setup.exe;

3. Выбрать полную версию установки;

4. Принять лицензионное соглашение (иначе процесс не пойдёт дальше), нажать Далее;

5. Ввести имя пользователя (свою фамилию), название организации (МТК);

6. Выбрать папку для размещения файлов программы (согласиться с предлагаемым вариантом C:/Program Files);

7. Ввести код инсталляции ABBY-1234-5678-9012-3456 (вводится только при выборе полной̆версии);

8. Выбор типа инсталляции (полная, типичная, выборочная), выбрать Типичная, нажать Далее;

9. Нажать Установить;

10. Подождать, пока пройдёт копирование файлов на жёсткий диск;

11. Подождать, пока пройдёт создание программной̆группы и ярлыков в главном меню;

12. Подождать, пока пройдёт создание записи в реестре для обеспечения возможности удаления программы через Панель управления;

13. Нажать Готово.

### ПРОВЕРКА

Выполнить проверку правильности выполнения задания. Для этого выполнить следующие действия:

1. Вызвать Главное меню (Нажать кнопку «Пуск»)

2. В меню «Программы» найти программную группу «ABBYY FineReader10.0 Тренажер»;

3. Запустить программу FineReader.exe через ярлык «ABBYY FineReader10.0 Тренажер.lnk»;

4. Показать результат преподавателю;

5. Нажать Выход.

## ДЕИНСТАЛЛЯЦИЯ

Выполнить деинсталляцию программы распознавания текста ABBYY FineReader10.0 Professional. Для этого выполнить следующие действия:

1. Вызвать Главное меню (Нажать кнопку «Пуск»);

2. В меню «Программы» найти программную группу «ABBYY FineReader10.0 Тренажер»;

3. Запустить программу FineReader.exe через ярлык «Настройка и удаление ABBYY FineReader10.0 Тренажер.lnk»;

4. Выбрать Удалить;

5. Подтвердить Удаление;

6. Показать результат преподавателю;

7. Нажать Готово.

### **Практическое занятие №5. Работа с файлами. Создание, копирование, удаление, восстановление, архивирование и разархивирование файлов**

Цель: формирование навыков работы с файлами.

### **1. Получите информацию о параметрах папок, изменяя способ их отображения в окне Проводника.**

Порядок выполнения задания

1. Запустите программу Проводник: Пуск►Программы► Стандартные►Проводник.

2. Выберите различные способы отображения информации о папках в окне Проводника:

2.1. выберите команду меню Вид►Плитка;

- 2.2. выберите команду меню Вид►Значки;
- 2.3. выберите команду меню Вид►Список;

2.4. выберите команду меню Вид►Таблица;

2.5. выберите команду меню Вид►Эскизы страниц.

3. Получите информацию о свойствах папки с помощью контекстного меню. Вызовите контекстное меню, щелкнув правой кнопкой мыши на имени папки в любой (правой или левой) панели Проводника. Выберите в контекстном меню команду Свойства. Запишите информацию о папке, которая представлена на вкладке Общие.

## **2. Выполните стандартные действия с папками: создание папки и копии папки, переименование, удаление. Выполните копирование и перемещение файлов из одной папки в другую.**

Порядок выполнения задания

1. Создайте в папке Мои документы папку своей группы. Откройте меню Файл, наведите указатель мыши на строку с командой Создать и в открывшемся подменю выберите команду Папку;

2. Откройте папку своей группы и создайте в ней вложенный папку назвав своей фамилией, а в ней вложенную папку Практика;

3. Откройте папку Практика и создайте в ней вложенные папки Пример1 и Пример2;

4. Сделайте копии папок Пример1 и Пример2. Установите курсор на значке папки Пример1. Нажмите левую кнопку мыши и клавишу Ctrl на клавиатуре и, не отпуская их, перетащите значок папки на свободное место на правой панели. Отпустите сначала кнопку мыши, а затем клавишу Ctrl в правой панели появится значок копии файла. Повторите перечисленные действия для папки Пример2. В результате в папке Практика должно отображаться четыре папки

5. Переименуйте копии папок в Пример3 и Пример4. Наведите указатель мыши на значок папки в правой панели Проводника. Правой кнопкой мыши вызовите контекстное меню и выберите команду Переименовать.

6. Удалите копии папок. Наведите указатель мыши на значок папки в правой панели Проводника. Правой кнопкой мыши вызовите контекстное меню и выберите команду Удалить.

7. Переместите папку Пример2 в папку Пример1. Наведите курсор мышки на папку Пример2, нажмите левую кнопку мыши и, не отпуская ее, переметите значок папки Пример2 на значок папки Пример1. Отпустите левую кнопку мыши, когда значок папки Пример1 станет выделенным. Если вы все сделали правильно, значок папки Пример2 пропадет с правой панели Проводника. Папка Пример2 стала папкой, вложенной в папку Пример1.

8. Скопируйте папку Пример2 в папку Практика. Наведите указатель мыши на название папки Пример2 в панели Папки. Нажмите левую кнопку мыши, затем кнопку Ctrl и, не отпуская их, перетащите папку Пример2 на значок папки Практика. Отпустите кнопку мыши и клавишу Ctrl.

## **3. Действия с папками**

1. Создайте папку Тест, а в ней – папки Тест1, Тест2 и Тест3.

2. Скопируйте в папку Тест1 несколько файлов и отсортируйте их по разме-ру.

3. Скопируйте папку Тес1 в папку Тест2 и переименуйте копию папки Тест1.

4. Переместите папку Тест3 в папку Тест2.

## **Работа с архивами**

1. В операционной системе Windows создайте на рабочем столе папку Archives, в которой создайте папки Pictures и Documents. Найдите и скопируйте в папку Pictures по два рисунка с расширением \*.jpg и \*.bmp. Сравните размеры файлов \*.bmp и \*.jpg. В папку Documents поместите файлы \*.doc (не менее 3).

2. Архивация файлов WinZip.

Запустите WinZip 7. В появившемся диалоговом окне выберите папку, в кото-рой будет создан архив: ...\Рабочий стол\Archives\Pictures. Установите курсор на имя графического файла Зима.jpg. Выполните команду Добавить (+). Введите имя архива в поле Архив – Зима.zip и убедитесь, что в поле Формат архива установлен тип Zip. Установите в поле Режим изменения: добавить и заменить. В раскрывающемся списке Уровень сжатия: выберите пункт Нормальный. Запустите процесс архивации кнопкой ОК. Сравните размер исходного файла с размером архивного файла.

Создайте архив Зима1.zip, защищенный паролем. Для ввода пароля в диалоговом окне Добавить к архиву в поле Введите пароль: ведите пароль, в поле Повторите пароль: подтвердите пароль. Обратите внимание на флажок Показать пароль. Если он не установлен, пароль при вводе не будет отображаться на экране, а его символы будут заменены подстановочным символом "\*". Это мера защиты пароля от посторонних. Однако в данном случае пользователь не может быть уверен в том, что он набрал пароль правильно. Поэтому при не установленном флажке система запрашивает повторный (контрольный) ввод пароля. Щелкните на кнопке ОК начнется процесс создания защищенного архива. Выделите архив Зима1.zip, выполните команду Извлечь. В появившемся диалоговом окне Извлечь в поле Распаковать в: выберите папку-приемник - …Рабочий стол\Archives\Pictures\Зима1\.

Щелкните на кнопке ОК. Процесс извлечения данных из архива не запустится, а вместо него откроется диалоговое окно для

ввода пароля. Убедитесь в том, что ввод неправильного пароля не позволяет извлечь файлы из архива. Убедитесь в том, что ввод правильного пароля действительно запускает процесс. Удалите созданный вами защищенный архив и извлеченные файлы.

3.Архивация файлов WinRar

Запустите WinRar. В появившемся диалоговом окне выберите папку, в которой будет создан архив: Рабочий стол\Archives\Pictures. Установите курсор на имя графического файла Зима.jpg. Выполните команду Добавить. В появившемся диалоговом окне введите имя архива Зима.rar. Выберите формат нового архива - RAR, метод сжатия - Обычный. Убедитесь, что в группе Параметры архивации ни в одном из окошечек нет флажков. Щелкните на кнопке ОК для создания архива. Во время архивации отображается окно со статистикой. По окончании архивации окно статистики исчезнет, а созданный архив станет текущим выделенным файлом.

Аналогичным образом создайте архивы для файлов Рябина.bmp, Доку-мент1.doc, Документ2.doc, Документ3.doc.

## **Практическое занятие №6. Запись информации на оптические и магнитные диски**

Цель: формирование навыков работы с оптическими и магнитными дисками.

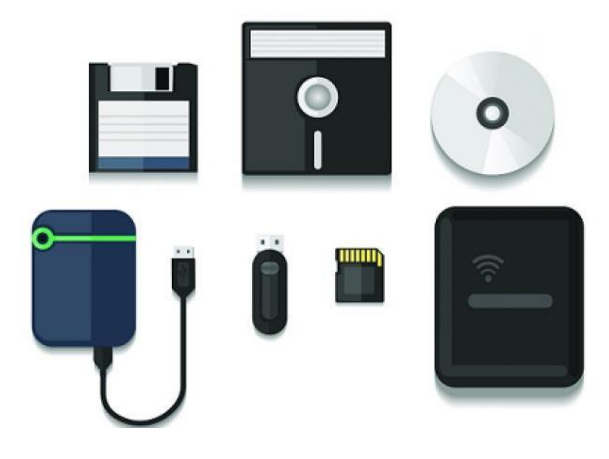

#### **1. Запись информации на оптический диск**

Вставьте в дисковод CD или DVD-диск, на котором нет никакой информации. Появится окно автозапуска, в котором нужно будет выбрать пункт «Записать файлы на диск».

Система предложит вам выбрать формат диска.

Первый вариант, «Как флеш-накопитель USB», позволит вам записывать файлы на диск любыми способами, даже простым перетаскиванием. Вы сможете добавлять файлы на диск и после первой записи, а также сможете вносить в них изменения и удалять с диска. Главная проблема такого формата заключается в том, что многие проигрыватели его не воспринимают.

Второй вариант, «С проигрывателем CD/ DVD», запишет диск в формате ISO (Mastered). Такой диск может читаться на всех современных устройствах, поэтому формат ISO часто используется для записи дисков с фильмами и музыкой. В этом случае диск

записывается сразу, за один сеанс, а необходимые файлы нужно отобрать заранее.

Ваши дальнейшие действия будут зависеть от того, какой вариант вы выберете, поэтому мы рассмотрим оба.

Если вы выбрали первую возможность и решили использовать диск как флеш-накопитель, его необходимо будет отформатировать, и система прекрасно с этим справится. Когда форматирование закончится, вы увидите окошко диска, в котором не будет совершенно ничего. Переместите в это окошко нужные файлы, и начнется процесс записи. По окончании записи диск будет извлечен из привода.

Когда вы вставите диск в следующий раз, появится окно автозапуска, в котором система предложит вам продолжить работу с диском. Теперь вы можете копировать файлы на диск, как на флешку, и так же удалять их.

Если вы выбрали второй вариант, Mastered (ISO), то после выбора просто скопируйте файлы на диск. Вы можете перетащить их с помощью мыши или использовать команды «Копировать» и «Вставить», здесь нет никакой разницы. Дело в том, что файлы, подготовленные к копированию на диск, на самом деле оказываются во временной папке, которую Windows создает на локальном диске.

Когда копирование будет закончено, откройте окно диска. В нем будет отражен перечень файлов, готовых к записи. Теперь осталось сделать последние шаги. Щелкните по кнопке «Запись на компакт-диск», и перед вами появится окно с настройками записи.

Вы можете присвоить диску любое имя, а что касается скорости, то здесь все зависит от типа диска и качества работы самого дисковода. На диски CD-R, например, можно записывать файлы с максимальной скоростью, а вот в случае с DVD-R и DVD-RW можно ограничиться и скоростью в 4 х или 8 х. Чем больше скорость записи, тем больше вероятность ошибки, поэтому здесь всё определяется на практике.

Процесс записи начнется после щелчка на кнопке Далее. Индикаторы будут сообщать вам о его ходе, а по окончании записи система сообщит вам об этом.

Если вы хотите продолжить работу с файлами и записать их ещё раз, мастер предложит вам это сделать. Если же вы закончили работу, файлы будут удалены из временной папки.

### **2. Запись информации на жесткий диск**

Подключите Внешний жесткий диск USB к ПК.

Когда жесткий диск подключен, иконка жесткого диска и имя, которое ему присвоили, появятся в разделе Мой компьютер. Затем дважды щелкните значок, и система позволит вам увидеть все файлы, которые он содержит.

Чтобы создать одну или несколько папок на жестком диске, дважды щелкните **диск** как описано выше и щелкните правой кнопкой мыши в пустом пространстве открытого окна. Теперь выберите предмет **Новая папка** из контекстного меню и введите **имя** атрибут последнего, затем повторите операцию столько раз, сколько выхотите создать папки.

Теперь выможете действовать.

Найдите **файл, который вы хотите передать**, выберите его и перетащите в окно внешнего диска.

Если процедура перетаскивания файла кажется вам слишком громоздкой, знайте, что вы можете копировать файлы с ПК на внешний жесткий диск даже через скопировать и вставить,

При этом вы должны знать, что вы скопировали файлы с одного диска на другой: вы не переместили их, поэтому исходные файлы остались на ПК

Если вы хотите освободить место на жестком диске ПК, вы должны удалить их вручную.

**Во время копирования и воспроизведения избегайте следующих действий:**

1. Выключение аппарата или внешнего жесткого диска USB.

2. Отсоединение USB-кабеля.

3. При использовании компьютера для редактирования данных на внешнем жестком диске USB скопируйте данные на компьютер перед редактированием.

4. Непосредственное редактирование данных на внешнем жестком диске USB с помощью компьютера приводит к невозможности воспроизведения данных на аппарате.

### **Практическое занятие №7. Ввод информации с помощью сканера. Распознавание текста, освоение соответствующего ПО**

Цель: получение навыков работы со сканером

Программа FineReader

Программа FineReader выпускается отечественной компанией ABBYY Software. Эта программа предназначена для распознавания текстов на русском, английском, немецком, украинском, французском и многих других языках, а также для распознавания смешанных текстов.

Программа имеет ряд удобных возможностей. Она позволяет объединять сканирование и распознавание в одну операцию, работать с пакетами документов (или с многостраничными документами) и с бланками. Программу можно обучать для повышения качества распознавания неудачно напечатанных текстов или сложных шрифтов. Она позволяет редактировать распознанный текст и проверять его орфографию.

Процесс ввода документов с помощью программы ABBYY FineReader состоит из четырех этапов:

получение изображения (сканирование);

распознавание;

проверка и редактирование полученного текста;

сохранение результатов или отправка результатов по электронной почте.

Для того чтобы начать работу, необходимо передать в программу изображение документа. Получить изображение можно следующими способами:

отсканировать бумажный документ;

открыть файл изображения или PDF-документ;

сфотографировать текст.

Переданные в программу ABBYY FineReader изображения необходимо распознать, то есть преобразовать в текст. Прежде чем приступить к распознаванию, программа анализирует структуру всего документа и выделяет на изображениях области с текстом, картинками, таблицами, штрих-кодами. Области разных типов имеют различные цвета рамок.

- выделить зону распознавания;
- выделить область Текст;
- выделить область Картинка;
- выделить область Таблица.

Последовательность обхода областей определяется их порядковыми номерами. По умолчанию порядковые номера областей не отображаются в окне Изображение, а отображаются только в том случае, если пользователь выбрал функцию перенумерации областей.

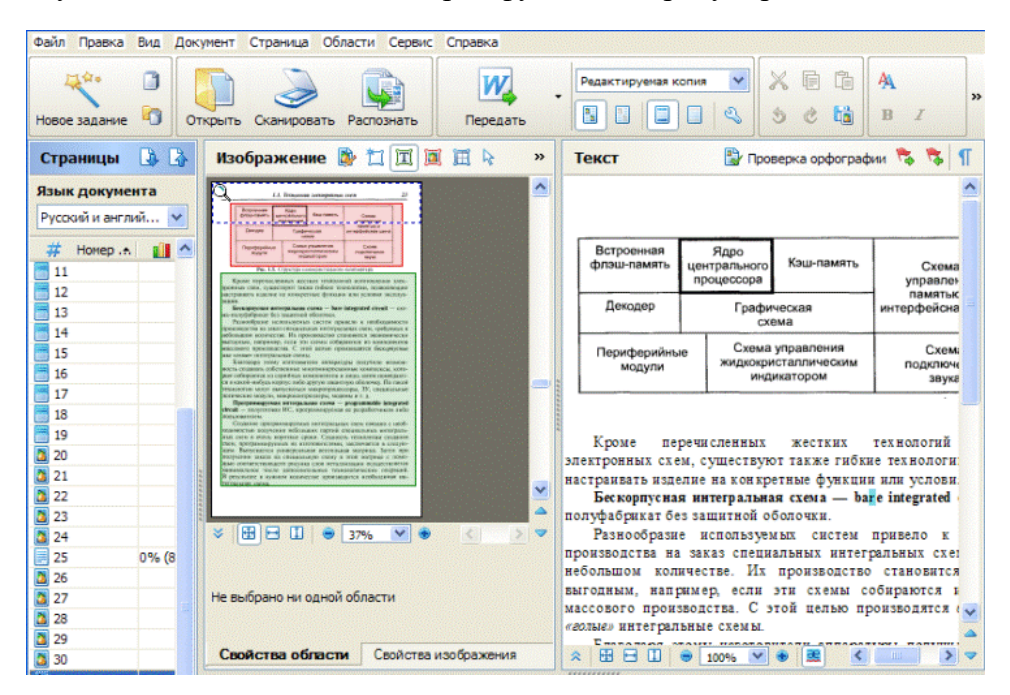

Результат распознавания отображается в окне Текст. В данном окне неуверенно распознанные символы выделяются цветом.

Результаты распознавания можно сохранить в файл, передать в другое приложение, скопировать в буфер обмена или отправить по электронной почте в любом из поддерживаемых программой ABBYY FineReader форматов сохранения. Сохранить можно все страницы документа ABBYY FineReader или только выбранные.

На главной панели инструментов в выпадающем списке необходимо выбрать режим сохранения оформления документа.

Режимы сохранения оформления документа:

 Точная копия - позволяет получить документ, оформление которого будет полностью соответствовать оригиналу. Рекомендуется использовать для документов сложного оформления, например, рекламных брошюр. Однако данный режим не предполагает внесения значительных правок в текст и оформление.

 Редактируемая копия - позволяет получить документ, оформление которого может незначительно отличаться от оригинала. Документ, полученный с помощью данного режима, легко редактируется.

 Форматированный текст - в полученном документе сохранятся начертание и размер шрифта, разбиение на абзацы, но не сохранится расположение объектов на странице и межстрочные интервалы. Таким образом, будет получен сплошной текст с выравниванием по левому краю. Для текста, в котором порядок чтения справа налево, выравнивание будет по правому краю.

 Простой текст - в данном режиме форматирование текста не сохранится.

Список возможных режимов зависит от выбранного формата.

Чтобы отправить документ по электронной почте необходимо:

 в меню Файл выбрать пункт Отправить по электронной почте  $\rightarrow$  Документ. В открывшемся диалоге выбрать: формат, в котором следует сохранить документ, страницы документа, которые надо сохранить и отправить: все или только выделенные;

 нажать ОК. В результате будет создано письмо с прикрепленным файлом (файлами), останется указать адресата и отправить письмо.

Возможно, отправить по электронной почте изображения страниц документа, для этого:

 в меню Файл выбрать пункт Отправить по электронной почте → Изображения страниц. Выбрать формат, в котором следует сохранить изображения. Выбрать изображения страниц, которые надо отправить: все или только выделенные. Отметить Отправить только выбранные области, если необходимо отправить изображения только выделенных областей страницы. Отметить Отправить все страницы в одном файле, если хотите отправить изображения как многостраничный файл;

 нажать ОК. В результате будет создано письмо с прикрепленным файлом (файлами), останется указать адресата и отправить письмо.

#### **Практическое задание**

- 1. Отсканировать 4 страницы, предложенного материала.
- 2. Перевести документ в MS Word.
- 3. Исправить полученные неточности.
- 4. Отсканировать рисунки и вставить в текст.
- 5. Выполненное задание показать преподавателю.

## **Практическое занятие №8. Технология ввода информации в ПК с внешних носителей информации**

Цель: получение навыков работы с внешними носителями

### **1. Работа с USB-накопителем.**

1. Подключите флешку к компьютеру, подождите, пока она определится.

2. Потом зайдите в Мой Компьютер и найдите ее. Двойным щелчком левой кнопкой мыши откройте ее.

3. Изучите документы, находящиеся на ней.

4. Найди файл со своими данными и скопируйте его на Рабочий стол.

5. Извлеките флешку с ПК. Для это откройте Мой компьютер, правой кнопкой мыши нажмите на иконку флешку, в подпункте выберите Извлечь.

6. Покажите работу преподавателю.

## **2. Проделайте аналогичную работу с остальными USBнакопителями и жёсткими дисками.**

#### Практическое занятие №9.

## Программное обеспечение для автоматизации технологических процессов

Цель: автоматизацией технологических ознакомление с процессов

#### 1. Изучить материал и законспектировать

Системы автоматизации в современном мире используются повсеместно. Без них трудно представить деятельность предприятий и отраслей. организаций самых различных Причем сегодня большинство руководителей понимает, что автоматизация является залогом успешного развития.

Управление каким-либо объектом (объект управления будем обозначать ОУ) есть воздействие на него в целях достижения требуемых состояний или процессов. В качестве ОУ может служить самолет, станок, электродвигатель и т.п. Управление объектом с помощью технических средств без участия человека называется Совокупность управлением.  $O<sub>X</sub>$ средств автоматическим И автоматического управления называется системой автоматического управления (САУ).

Основной задачей автоматического управления является поддержание определенного закона изменения одной или нескольких физических величин, характеризующих процессы, протекающие в ОУ, без непосредственного участия человека. Эти величины называются управляемыми величинами.

Система автоматического управления - это совокупность объекта управления и автоматического управляющего устройства, взаимодействующих между собой.

Компьютеры, управляющие процессами, имеют другие задачи, нежели компьютеры, используемые для «классической» обработки информации. Основная разница состоит в том, что управляющий компьютер должен работать со скоростью, соответствующей скорости процесса. Само понятие «реальное время» указывает на то, что в реакции компьютерной системы на внешние события не должно быть заметного запаздывания.

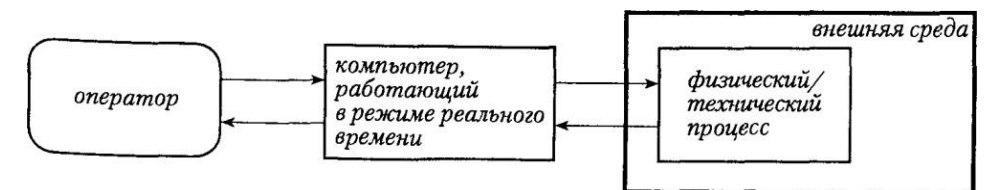

Другая главная особенность компьютерного управления процессом заключается в том, что ход исполнения программы нельзя определить заранее. Внешние сигналы могут прерывать или изменять последовательность исполнения операторов программы, причем для прогона по-разному. Кроме того, каждого нового существует проблема эффективного использования ресурсов компьютерной  $\mathbf{c}$ учетом временных ограничений. Bce ЭТО требует системы специальных методов программирования. Дополнительную проблему представляет собой тестирование систем реального времени из-за предсказуемого порядка выполнения отсутствия операторов программы по сравнению с обычными компьютерными системами.

Автоматизация предприятия - это грамотно организованный процесс, в котором функции управления и контроля передаются специализированным устройствам, оборудованию и программному обеспечению. Сегодня автоматизация предприятия может быть:

- частичной, когда автоматизируются только отдельные участки;

- комплексной. когда сотрудники предприятия должны оборудования работу необходимости контролировать  $\mathbf{M}$ при корректировать ее;

33

 полной, когда все функции контроля и управления системами автоматизируются.

Автоматизация производства предполагает использование универсальных автоматизированных линий. Они представляют собой систему, работающую согласованно агрегатов, станков, транспортных средств и различных контрольных устройств. И очень важно, когда на производстве внедряется полная автоматизация технологического процесса. Человек в этом случае выполняет только наблюдательную функцию, а, следовательно, полностью исключаются риски выпуска брака в связи с человеческим фактором.

Будем считать, что предприятию действительно необходимо проводить выбор ПО для автоматизации, что существующие проблемы могут и должны быть решены путем автоматизации, и что имеющееся ПО непригодно для дальнейшего использования. Это важно, так как очень часто руководители считают, что купив и внедрив программу, они смогут решить свои проблемы. Думаю, вы согласитесь, что почти бессмысленно, например, покупать и внедрять ПО для бюджетирования, если сам процесс бюджетирования, как таковой, отсутствует на предприятии.

Рассмотрим процесс выбора, как некоторый проект. Все работы по этому проекту можно разделить на три фазы: планирование выбора, подготовка выбора, осуществление выбора.

Во время первой фазы осуществляется детальное планирование всех ресурсов, формирование проектной группы (на базе инициативной группы или под руководством инициатора проекта), распределение ролей.

Во время второй фазы формируются цели внедрения и требования к ПО, разрабатываются критерии сравнения, определяется класс ПО.

И на последней фазе вы определяете требования к поставщикам и изучаете их возможности, организовываете

презентации ПО, разрабатываете и осуществляете запросы на коммерческое предложение, проводите анализ поступивших коммерческих предложений.

Результатом первой фазы является расширенный план работ по выбору, который включает в себя и уточненные рамки проекта (бюджетные и временные). Результатом второй фазы – выбранный программный продукт или несколько продуктов одного класса. И результатом работ последней фазы – коммерческое предложение от поставщика (поставщиков).

Следующий этап - разработка функциональных требований к системе. Это один из основных этапов, потому что именно здесь Вы излагаете свои соображения по поводу того, ЧТО должна делать система, и в некоторых случаях, КАК система должна ЭТО делать.

### **Программное обеспечение в АСУ ТП**

Как только появились первые средства автоматизации, производители аппаратного и программного обеспечения пытаются определить, как будет развиваться автоматизация в будущем. Для этого предлагаются различные решения и подходы по совершенствованию автоматизированного процесса управления. Практически все функции при автоматизации реализуется программно, вся информация проходит соответствующую обработку в управляющем вычислительном комплексе. Именно поэтому важнейшим компонентом АСУ ТП является программное обеспечение. Оно представляет собой комплекс различных программ, обеспечивающих функционирование всех цифровых вычислительных средств АСУ ТП (контроллеры, серверы, рабочие и инженерные станции), а также решающих все функциональные задачи на этапах разработки, наладки, тестирования и эксплуатации системы.

У каждого предприятия своё направление работы, специфика, оборудование. Программное обеспечение АСУ ТП на предприятии разрабатывается в зависимости от поставленных задач. Существуют

стандартные пакеты, которые необходимо только настроить на конкретное предприятие.
# Практическое занятие №10. Изучение способов обмена информацией в локальной сети

Цель: выработать практические навыки обмена файлами между пользователями локальной компьютерной сети.

### 1. Работа с локальной сетью.

Создайте папку под именем Почта 1 (цифра в имени соответствует номеру вашего компьютера).

С помощью текстового редактора Word или WordPad создайте письмо к одногруппникам.

Сохраните данный текст в папке Почта 1 своего компьютера в файле письмо1. doc, где 1 - номер компьютера.

Откройте папку другого компьютера, например, Почта 2 и скопируйте в него файл письмо1 из своей папки Почта 1.

 $\mathbf{B}$ своей папке Почта 1 прочитайте письма от других пользователей, например письмо2. Допишите в них свой ответ.

Переименуйте файл письмо2 .doc в файл письмо2 ответ1.doc

Переместите файл письмо2 ответ1.doc в папку Почта \_2 и удалите его из своей папки

Далее повторите п.2-4 для других компьютеров.

Прочитайте сообщения от других пользователей в своей папке и повторите для них действия п.5-8.

### 2. Решите задачу.

Максимальная скорость передачи данных в локальной сети 100 Мбит/с. Сколько страниц текста можно передать за 1 сек, если 1 страница текста содержит 50 строк и на каждой строке - 70 символов.

# Практическое занятие №11. Настройка локальной сети и подключение к сети Интернет

Цель: получение навыков в настройке локальной сети Компьютерные локальные сети, в отличие от глобальной, обеспечивают между компьютерами в пределах одного СВЯЗЬ помещения, причем независимо от его размеров. Это может быть одна или большой торговый центр. Существуют квартира также гетерогенные (смешанные) сети, когда между собой связаны компьютеры или другие устройства с различными операционными системами или с разными протоколами передачи данных. В пределах одной локальной сети можно подключать не только компьютеры и ноутбуки, но и другие мультимедийные устройства (телевизоры, игровые приставки, музыкальные центры и т.д.) Грамотно создав такую систему, вы сможете просматривать фильмы или слушать музыку, которая находится на компьютерных носителях, на экране телевизора или с помощью аудиосистемы, быстро обмениваться файлами и т.д.

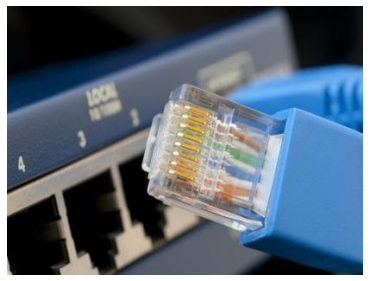

Первый этап — подбор оборудования

домашней Простой свитч ДЛЯ сетки обеспечивает исключительно связь между компьютерами с помощью проводного соединения. Никаких других функций он не несет (мы не будем рассматривать особые «умные» устройства, которые используют провайдеры). Компьютеры и мультимедийные устройства

подключаются к этому сетевому коммутатору проводами. В магазинах кабели UTP5 с обжатыми концами называются патчкордами и продаются с разной длиной. Длина каждого патч-корда для домашней локальной сети не имеет значения, поскольку от устройства до устройства сигнал проходит по кабелю без ухудшения до 150 метров.

Для самой простой связи домашних компьютеров в одну систему подойдет относительно дешевый свитч. Дороже обойдутся роутеры и беспроводные точки. Выбирайте подходящие компоненты, исходя из своих потребностей и финансовых возможностей. На рынке они представлены в большом количестве.

Для самой простой связи домашних компьютеров в одну систему подойдет относительно дешевый свитч. Дороже обойдутся роутеры и беспроводные точки. Выбирайте подходящие компоненты, исходя из своих потребностей и финансовых возможностей. На рынке они представлены в большом количестве.

Второй этап — настройка локальной сети (через свитч)

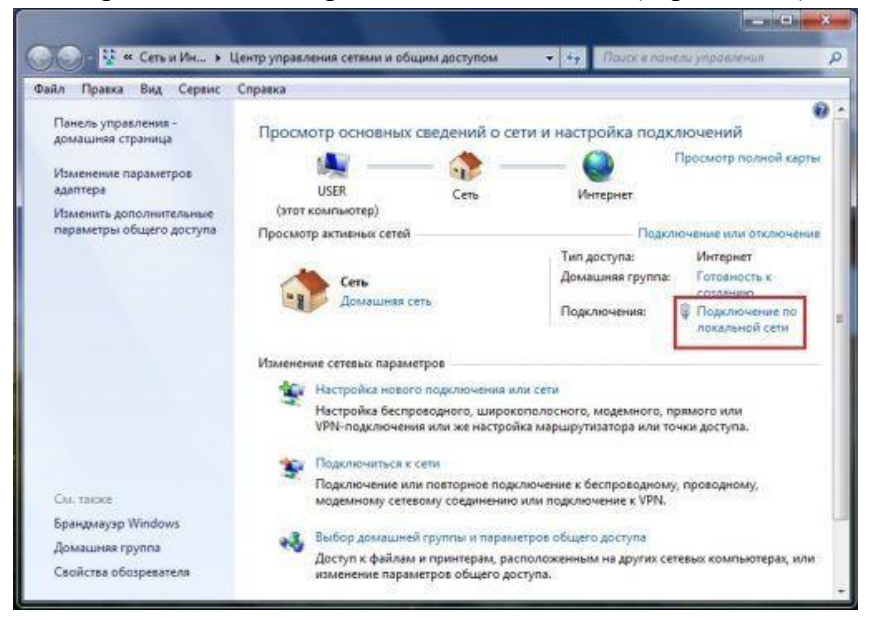

В случае выбора вами простого свитча и подключения к нему компьютеров с помощью кабеля, мы сразу переходим к этапу настройки параметров для каждого компьютера или устройства. В системе Windows 7 нам необходимо зайти в меню Пуск, выбрать Панель управления и открыть вкладку Центр управления сетями.

Кликнув на название сети (Домашняя сеть, Сеть предприятия и т.д.), вы сможете перейти к созданию рабочей группы (но лучше не усложнять процесс и отменить предложение системы). Слева вы увидите пункт Изменить дополнительные параметры общего доступа. Убедитесь, что в нем включены параметры Сетевое обнаружение, Общий доступ к файлам и принтерам, Общий доступ к папкам и другие необходимые вам параметры. Данные действия необходимо провести на каждом компьютере/ноутбуке!

Теперь настраиваем сетевые карты. В Центре управления сетями нажимаем пункт Подключение по локальной сети.

В появившемся окне нажимаем Свойства и выбираем строку Протокол Интернета версии 4 (TCP/IPv4) и снова нажимаем Свойства. В появившемся окне выбираем Использовать следующий IP-адрес и прописываем IP для первого (главного) компьютера — 192.168.0.1, а маску подсети — 255.255.255.0.

Строка с номером шлюза не указывается, если локальная сеть не имеет доступа к Интернету. Такие же действия проводим на всех других устройствах, только меняем последнюю после точки цифру в IP-адресе на 2, 3, 4 и т. д. Количество подключаемых компьютеров обуславливается обычно числом выходов на хабе, которое варьируется от 8-16 или ещё больше. Такой способ подключения при определённых настройках о которой мы поговорим немного позже, позволяет объединить все компьютеры единой локальной сетью. Помимо этого, такое подключение позволяет компьютерам находиться в сети независимо друг от друга. Даже если один из компьютеров отключится от сети, остальные буду продолжать работу.

Для того чтобы реализовать сеть посредством хаба нам понадобится специальный сетевой кабель, который будет связывать каждый компьютер с сетью. Этот кабель так же известен под названием «витая пара».

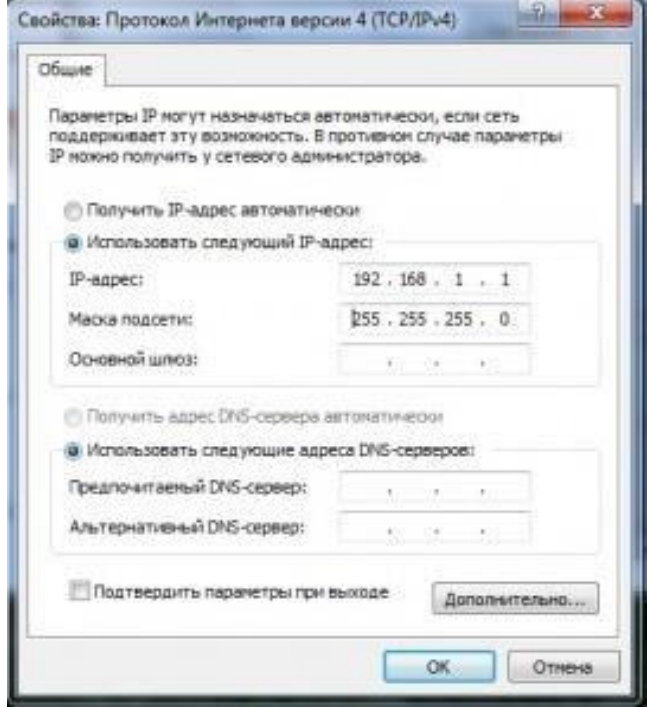

Шаг третий — проверка сетевых настроек. Теперь можно проверить корректность создания локальной сети. Для этого в меню Пуск в поиске набираем cmd и жмем Enter, в появившемся окне набираем слово ping и через пробел адрес требуемого компьютера, например, ping 192.168.0.3. если все было сделано верно, то появится сообщение об успешном обмене пакетами и время отклика. Если же настройки не были сделаны корректно, то вы увидите сообщения о превышении интервала ожидания для запроса.

# **Практическое занятие №12. Отправка и прием сообщений с помощью почтовой службы Internet**

Цель: получить практические навыки создания электронной почты, настойки ее параметров, работы с электронной почтой.

Краткие теоретические сведения.

Электронная почта – (самая распространенная услуга сети Internet) обмен письмами в компьютерных сетях. Само письмо представляет собой обычный файл, содержащий текст письма и специальный заголовок, в котором указано, от кого письмо направлено, кому предназначено, какая тема письма и дата отправления.

Адресация в системе электронной почты

Электронно-почтовый Internet-адрес имеет следующий формат: пользователь@машина

Пример адреса электронной почты: [Ivanov@softpro.saratov.ru](mailto:Ivanov@softpro.saratov.ru)

Ivanov – имя почтового ящика.

softpro.saratov – название почтового сервера

ru – код Российской Федерации

Точки и символ @ – разделительные знаки. Разделенные точками части электронного адреса называются доменами.

Вся часть адреса, расположенная справа от значка @, является доменным именем почтового сервера, содержащего ящик абонента. Главный принцип состоит в том, чтобы это имя отличалось от имен всех прочих серверов в компьютерной сети.

**1. Регистрация почтового ящика на почтовом сервере MAIL.RU**

1. На сайте MAIL.RU найдите ссылку «Регистрация в почте» и щелкните на ней.

2. Вам предлагается информация о бесплатной почтовой системе MAIL.RU. Прочитайте внимательно Пользовательское соглашение и, если вы с ним согласны, щелкните на кнопке «Начать регистрацию».

3. Перед вами регистрационная форма, которую вы должны заполнить. Поля, отмеченные квадратиком, обязательные для заполнения, остальные – нет.

4. В разделе «ВЫБЕРИТЕ СВОЙ АДРЕС» прочитайте информацию о правилах формирования имени почтового ящика:

введите его в поле E-mail;

 в раскрывающемся списке выберите один из пяти доменов: mail.ru, list.ru, inbox.ru, bk.ru, internet.ru;

 в следующих двух полях введите пароль для доступа к ящику, он должен быть одинаковым.

5. В разделе «ЕСЛИ ВЫ ЗАБУДЕТЕ ПАРОЛЬ» нужно выбрать контрольный вопрос и ввести ответ на него. Эти данные нужны будут Вам в случае, если вы забудете пароль. С помощью этих данных Вы сможете получить доступ к своему почтовому.

6. В разделе «ДОПОЛНИТЕЛЬНАЯ ИНФОРМАЦИЯ О ПОЛЬЗОВАТЕЛЕ» нужно ввести свою фамилию и имя, день рождения, пол, наличие домашнего животного.

7. В разделе «ПОЛУЧЕНИЕ РЕКЛАМНОЙ ИНФОРМАЦИИ ОТ КЛИЕНТОВ MAIL.RU» установите переключатель в положение «Нет».

8. В разделе «ЭКСПРЕСС-ДОСТУП К MAIL.RU» снимите флажок с ускоренного доступа.

9. В разделе «ЗАЩИТА ОТ АВТОМАТИЧЕСКИХ РЕГИСТРАЦИЙ» в поле введите число, которое вы видите на картинке.

10. Щелкните на кнопке «Зарегистрировать почтовый ящик».

Внимание!

Если появилось сообщение о том, что пароль простой, вы можете его оставить, щелкнув на кнопке «Ok».

Если появилось сообщение «Ошибка регистрации. Пользователь с таким именем уже зарегистрирован в системе», то нужно ввести новое имя, а лучше выбрать его из предложенного списка. Это дает гарантию того, что такого имени нет. Далее снова введите пароль и число для защиты от автоматической регистрации и щелкните на кнопке Зарегистрировать почтовый ящик.

Если появилось сообщение «Поздравляем! Вы стали зарегистрированным пользователем почтовой службы Mail.Ru», значит, ваш ящик зарегистрирован. Запомните адрес ящика и пароль.

### **2. Отправка и получение сообщений.**

1. Найдите ссылку «Входящие» и щелкните на ней.

2. Найдите ссылку «Написать письмо» и щелкните на ней.

3. В поле «Кому»: введите адрес: [mkgtu@internet.ru.](mailto:mkgtu@internet.ru) В поле Тема: напишите свою фамилию и инициалы. В область содержания сообщения вставьте информацию из файла «Изображения».

4. Прикрепите к данному сообщению графический файл «Картинка». Для этого:

щелкните на кнопке «Обзор» поля «Изображения»:

найдите файл в папке, выделите его и щелкните на кнопке Открыть (в поле «Файлы» должно появиться полное имя файла «Название»);

щелкните на кнопке «Прикрепить».

5. Щелкните на кнопке «Отправить». Если сообщение отправлено вы увидите на экране подтверждение: «Ваше сообщение для … отправлено».

6. Через некоторое время проверьте содержимое своего почтового ящика. Для этого щелкните на кнопке обозревателя

Обновить. Если есть новое сообщение, прочитайте его в папке Входящие.

## Практическое занятие №13. Работа по защите файлов и обеспечение доступа к ресурсам ПК

Цель: получить практические навыки работы по защите файлов

<sub>B</sub> время очень важно чтобы хранимая настоящее на компьютерах информация была зашишена  $\overline{O}$ несанкционированного к ней доступа и изменений. Существуют различные способы защиты информации и предотвращения их изменения: шифрование, кодирование, установка пароля. Возможна защита не только отдельных документов, но и даже папок и компьютеров полностью.

Можно ли установить пароль на доступ к информации и ее изменение во многом зависит от установленных на компьютере операционной и файловой систем. Так, например, пароль на компьютер можно установить только на те, на которых установлены операционные системы не старше Windows 2000 (Windows XP, Windows Millennium и др.). При этом стоит учитывать, что если будет установлена файловая система FAT 32, то будет невозможно установить пароли на папки со средствами Windows. Другая же не файловая система NTFS распространенная позволяет менее способы защиты и предотвращения использовать различные изменения информации.

Рассмотрим более подробно способы защиты папок и файлов несанкционированного доступа, **OT**  $\rm{a}$ также копирования, шифрования и изменения на примере операционной системы Windows XP и файловой системы NTFS.

Пароль для доступа к информации в документах Word (установка пароля, удаление информации о создателе документа).

Для того чтобы установить пароль на открытие файла надо сначала открыть сам документ. Потом в меню документа выбрать пункт СЕРВИС/ ПАРАМЕТРЫ. После этого на экране появится окно, на котором надо будет выбрать вкладку БЕЗОПАСНОСТЬ.

На ней в пункте ПАРОЛЬ ДЛЯ ОТКРЫТИЯ ФАЙЛА вводим пароль.

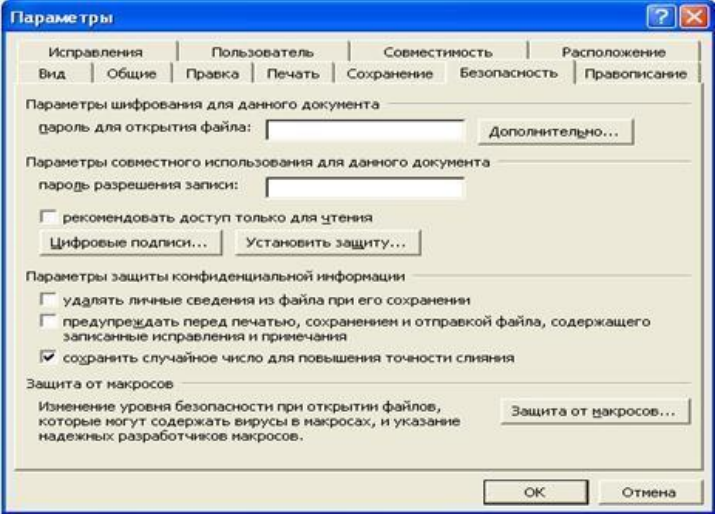

После этого на экране появится другое окно, в котором надо будет повторно ввести пароль

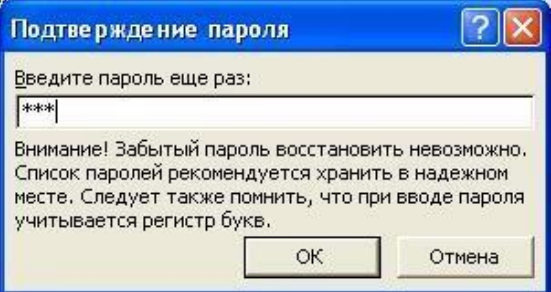

После этого нажмите на кнопку ОК на каждом окне. После этого при открытии документа на экране будет появляться окно, в котором надо будет ввести пароль.

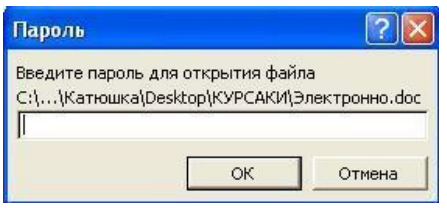

При неверно введенном пароле документ не будет открываться.

Защита документа от ввода данных, копирования, его удаления и печати.

Очень часто требуется, чтобы создаваемый документ использовался другими пользователями только для просмотра. Для этого надо открыть сначала сам документ. Потом пункт меню СЕРВИС/ПАРАМЕТРЫ. Появится окно. После этого надо выбрать вкладку БЕЗОПАСНОСТЬ, в которой установить пароль как рассказывалось выше в «Параметры совместного использования для данного документа» и поставить метку РЕКОМЕНДОВАТЬ ДОСТУП ТОЛЬКО ДЛЯ ЧНЕНИЯ.

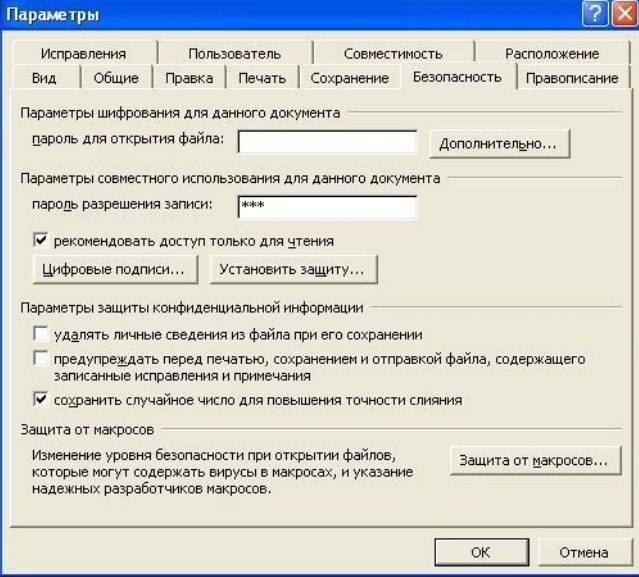

Это позволит спрашивать пользователя перед открытием документа, что он будет с ним делать: редактировать или только смотреть. В «параметры защиты конфиденциальной информации» поставить метку в пункте ПРЕДУПРЕЖДАТЬ ПЕРЕД ПЕЧАТЬЮ, СОХРАНЕНИЕМ И ОТПРАВКОЙ ФАЙЛА, СОДЕРЖАЩЕГО ЗАПИСАННЫЕ ИСПРАВЛЕНИЯ И ПРИМЕЧАНИЯ. После этого нажать кнопку ОК.

Теперь перед открытием документа будет появляться окно, в котором будет спрашиваться пароль, если вы хотите что-то сделать с документом. После ввода пароля надо нажать кнопку ОК. Если же вы хотите только просмотреть документ, то вам будет предложено нажать кнопку ТОЛЬКО ЧТЕНИЕ.

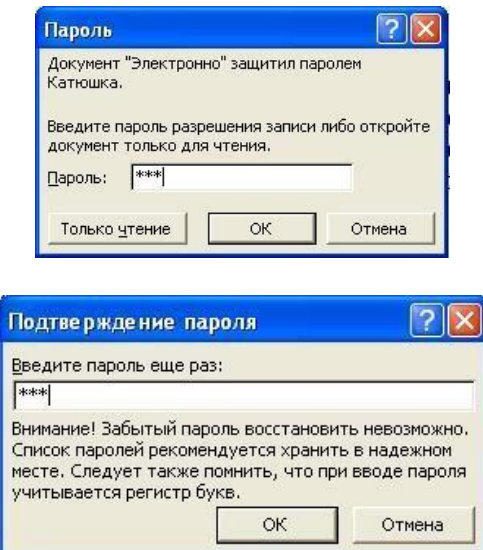

После этого нажмите кнопку ОК на каждом окне. После этого при открытии документа на экране будет появляться окно, в котором надо будет ввести пароль.

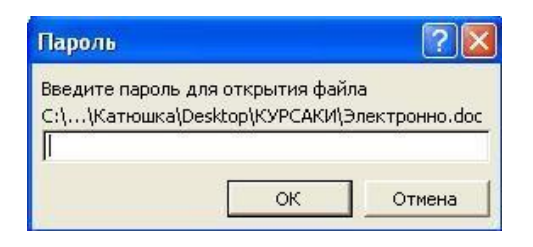

При неверно введенном пароле документ не будет открываться.

Защита документа от ввода данных, копирования, его удаления и печати.

Стоит заметить, что если также установить пароль на сам документ полностью, то получится двойная защита. При этом первое появившиеся окно будет запрашивать пароль на открытие самого документа, а второй, который будет вводиться появившиеся следом за этим окном, для определения действий, которые вы собираетесь совершать с документом.

Как снять защиту и удалить пароль?

Для того, чтобы удалить пароль и открыть полный доступ к документу надо открыть документ, на котором стоит пароль. После этого открыть пункт меню документа СЕРВИС/ПАРАМЕТРЫ. После открыть вкладку БЕЗОПАСНОСТЬ. На ней ПОБУКВЕННО (!) удалить нужные пароли. Если же удалить пароль целиком, то никакого фактического удаления не произойдет и запрос на введение пароля будет появляться снова.

# **Практическое занятие №14. Поиск информации в глобальной сети Internet и в поисковых системах глобальной сети интернет**

Цель: научиться проводить поиск информации в сети Интернет по адресу и по запросам

#### **1. Дать определения и записать в тетради:**

- 1. Поисковые системы?
- 2. Интернет-энциклопедия?
- 3. Онлайн-словарь?

# **2. Найдите ответ на вопрос, ответ и адрес сайта запишите в тетради. С помощью какого поискового сервера будет осуществляться поиск, определите сами.**

- 1. Кто и когда изобрел шариковую ручку?
- 2. Сколько всего стран в мире?
- 3. В каком веке придумали мороженое пломбир?
- 4. Где еще, кроме Греции, есть гора Олимп?
- 5. Сколько официальных языков в ЮАР?
- 6. Сколько морей омывают берега России?
- 7. Сколько видов попугаев существует в мире?

8. Сколько человек в истории России было удостоено звания генералиссимус?

9. В каком году началась экспедиция Магеллана, доказавшая шарообразность Земли?

10. Когда Аляска стала Американским штатом?

11. В каком году был построен государственный Кремлевский дворец?

12. Где, когда и кем создана Царь-пушка? Укажите ее вес.

13. В каком году совершила космический полет Валентина Терешкова?

14. На море скорость измеряют в морских узлах. Чему равен морской узел?

15. Где и когда родился художник Айвазовский? Как называлась его первая картина?

#### **3. Ответьте на вопросы в тетради.**

1. Определить, о чем рассказывается на данной странице: [www.konkurskit.org](http://www.konkurskit.org/)

2. Определите, о каком море идет речь на сайте, расположенном по адресу:

[http://esimo.oceanography.ru/esp2/index/index/esp\\_id/5/](http://esimo.oceanography.ru/esp2/index/index/esp_id/5/)

**4. Найдите на web-странице, расположенной по адресу, требуемую информацию. Информацию данной страницы сохранить в текстовом документе** *Практическая работа.doc* **в виде адреса со ссылкой**:

1. Зайти на сайт [http://www.gismeteo.ru](http://www.gismeteo.ru/) и узнать **погоду** на ближайшие трое суток в вашем населённом пункте.

**2.** Зайти на сайт **Лаборатории Касперского** [http://www.kaspersky.ru/ и](http://www.kaspersky.ru/) найти *Способы распространения вирусов*.

# **Практическое занятие №15. Поиск информации в сети Интернет**

Цель работы: изучить основные правила поиска в сети Интернет, синтаксис поиска в сети; научится на практике использовать полученные знания.

## **1. Создание аккаунта Google**

Ход выполнения работы%

.

1. Войти в свой аккаунт Google (если аккуанта нет, то создаем).

Шаг 1. Заходим на страницу Мой аккуант Google.

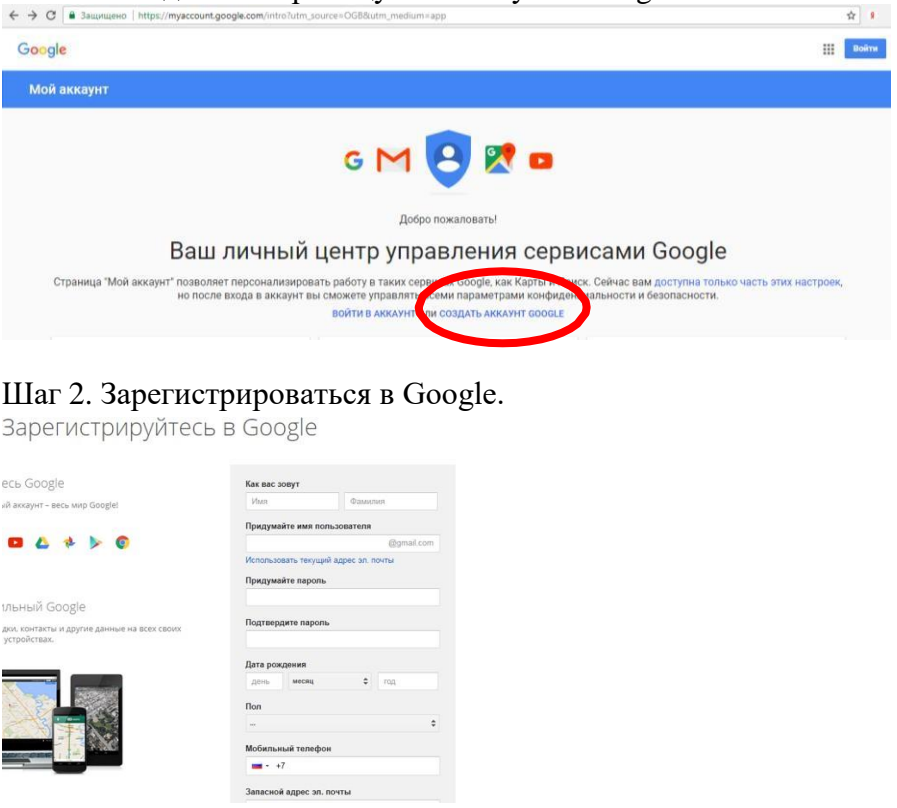

2. На Google диске создать Новый документ, дать ему название «Поиск информации».

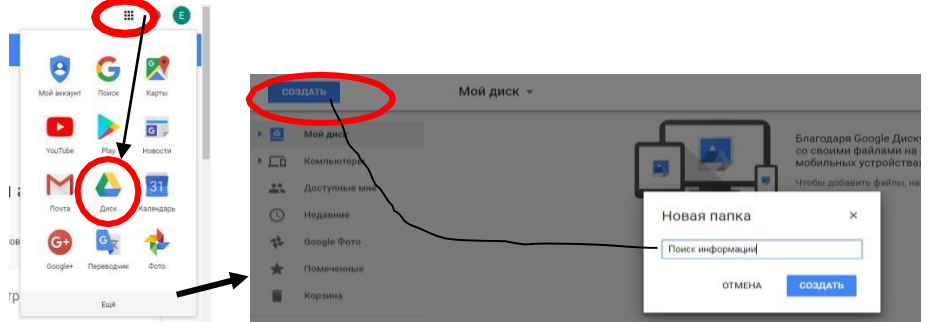

3. В настройках доступа **Разрешить Всем** доступ к Вашему документу

4. Готово

# **Правила поиска информации в сети Интернет:**

1. Учитывать особенности естественного языка.

2. Не допускать орфографических ошибок.

3. Избегать поиска по одному слову, использовать необходимый и достаточный набор слов.

- 4. Не писать большими буквами.
- 5. Исключать из поиска не нужные слова.

**2. Определить провайдера, с помощью которого Ваш компьютер подключен к Интернету и найти в каком году он появился на рынке.**

## **3. Указание адреса страницы.**

а) Запустить обозреватель.

б) Ввести в адресную строку <http://top140.com/fantasy/library/tolkien.htm>

в) По полученным материалам выяснить, где и когда родился Дж.Р.Р.Толкиен (автор книги «Властелин колец»).

54

г) Скопировать полученные данные и вставить в файл текстового документа.

**4. Назовите автора строк «Кто владеет информацией - тот владеет миром».**

#### **Ответ ввести в формате**:

а) фамилия. При вводе ответа не вводите лишних пробелов перед словом и после него. Фамилию вводить на русском языке!

б) скопировать и вставить в документ ссылку с адресом сайта, где взят ответ

**5. Найдите в Интернет два закона РФ, регулирующие деятельность в области информационных технологий.**

**6. С помощью поисковой системы Google вы можете найти в сети имеющееся у вас изображение и определить по его описанию то, где оно сделано, кто его автор, кто на нем изображен и т.д**

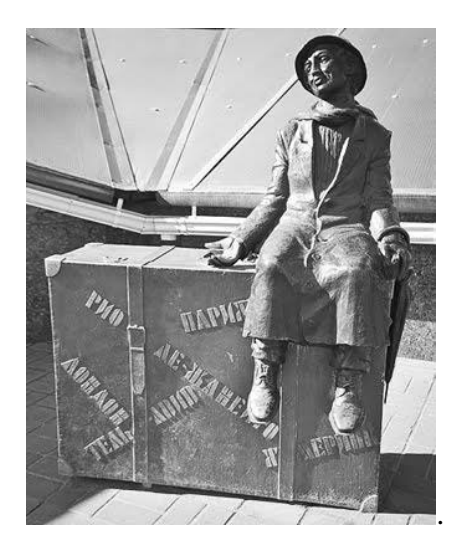

а) для получения изображения обратитесь к преподавателю;

б)Для того, чтобы воспользоваться поиском по изображениям, зайдите на сайт поисковой системы [google.com](http://google.com/) и перейдите в раздел **Картинки**, который находится в правой верхней части страницы.

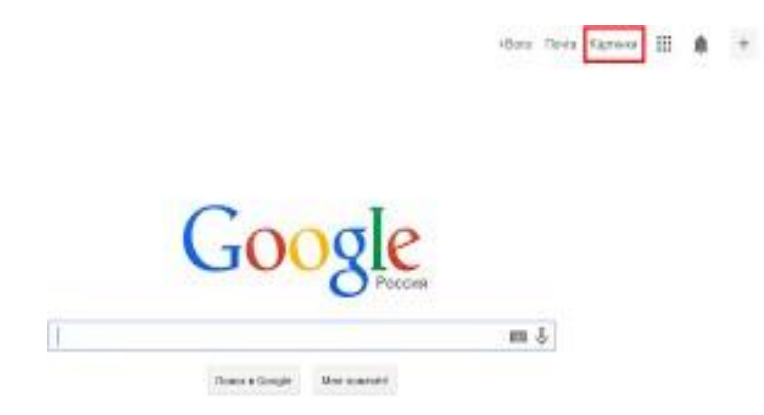

в) В открывшемся окне щелкните по значку фотоаппарата в правой части поисковой строки. Далее укажите ссылку на изображение, которое вы ищете или загрузите файл изображения со своего компьютера;

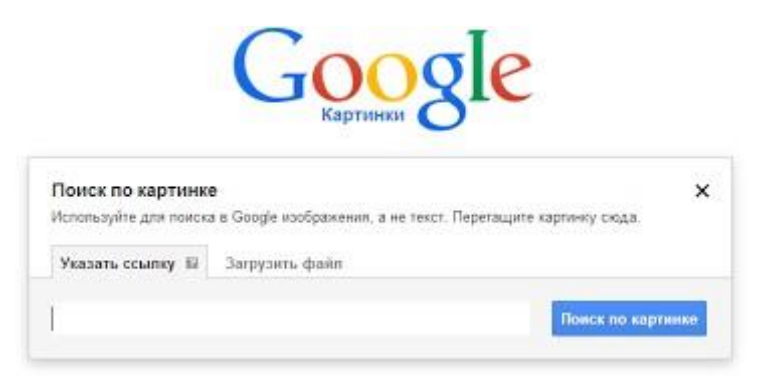

г) Нажмите на кнопку «Поиск по картинке» и поисковая система предложит вам варианты найденных изображений. перейдите

по одной из предложенных ссылок для того, чтобы ознакомиться с результатами поиска;

д) Для того, чтобы сохранить картинку с веб-страницы на своем компьютере для дальнейшего поиска информации о ней, щелкните на картинке правой кнопкой мыши и выберите пункт меню «Сохранить картинку как...»;

е) Картинку из текста скопировать в Папку своей группы;

ж) Найдите с помощью поиска Google ответ на вопрос:

*Как называется город, на привокзальной площади которого разместился памятник и автор?*

# **Практическое занятие №16. Круглый стол на тему: «Интернет – будущее»**

**Интернет** – это всемирная компьютерная сеть, предназначенная для хранения, обработки и передачи информации. Идея построения информационной сети была предложена в 1962 году американским ученым Джозефом Ликлайдером в заметках, посвященных концепции построения «галактической сети» («Galactic Network»).

Официальной датой начала существования российского (а не советского) интернета считается 7 апреля 1994 года, дата окончательной регистрации права администрирования домена «.ru». С 1995 по 1996 годы рунет делал первые шаги: открылась первая студия веб-дизайна, появился веб-сайт первого офлайнового СМИ и первый веб-сайт информационного агентства — всем известного на сегодняшний день rbc.ru, — первые развлекательные, образовательные и политические ресурсы.

Согласно статистике, на начало 2021 года в России насчитывается 124 млн интернет-пользователей. За прошлый год это число увеличилось на целых 6 млн, а уровень проникновения интернета (величина, получаемая путем деления количества российских интернет-пользователей на число граждан страны) сейчас составляет 85%. Всего за 27 лет (если считать от официальной даты) начала появления сети в России, интернет стал важной и неотъемлемой частью нашей жизни.

С точки зрения мировой истории, с тех пор как интернет плотно вошел в повседневную жизнь практически каждого человека на земле, прошло не так уж много времени. В зависимости от возраста, о начале пользования интернет-коммуникациями воспоминания у нас разные. Кто-то вспомнит интернет по карточкам и модемы, издающие «те самые» звуки, кто-то — интернет-кафе, а у

кого-то знакомство с интернетом началось сразу с «выделенки», как часто называют выделенную линию.

Как мы знаем, официальным днем начала работы интернетсети в мировой истории принято считать 29 декабря 1969 года, когда с помощью военно-научной американской сети ARPANET удалось передать первые в мире данные. Спустя всего четыре года доступ в сеть смогли получить первые пользователи из других стран, британцы и жители Скандинавии.

В СССР доступ к интернету ученые и исследователи получили еще в 80-х, однако официальной датой появления интернета в Советском Союзе считают 28 августа 1990 года. В этот день состоялся первый в истории страны сеанс связи с использованием телефонного модема.

Современный Интернет невозможно представить без социальных сетей, согласно исследованиям Фонда Развития Интернет, более 80% российских подростков имеют профиль хотя бы в одной из них. Какими же видятся социальные сети будущего юным журналистам? – Многофункциональные и безопасные, в которых можно общаться, смотреть фильмы, слушать музыку, совершать покупки и находить новых друзей.

*«В будущем Интернет исчезнет, но не в том смысле, что он перестанет существовать, а в том, что мы перестанем его замечать, как сегодня мы перестали замечать электричество или водопровод. На место Интернета людей придёт Интернет вещей. В будущем Интернет перестанет быть просто огромной библиотекой, он станет всем – окружающим и всепоглощающим миром!» –* **Денис Терехов**, генеральный директор Агентства «Социальные сети».

В современных условиях развития общества компьютер стал для нас и «другом» и «помощником» и даже «воспитателем», «учителем». Всеобщая информатизация и доступный, высокоскоростной Интернет уравнял жителей больших городов и малых деревень в возможности получить качественное образование. Между тем существует ряд аспектов при работе с компьютером, а в частности, с сетью Интернет, негативно влияющих на физическое, моральное, духовное здоровье. В связи с этим необходимо направить все усилия на нашу защиту от информации, причиняющей вред здоровью и развитию.

С 1991 года, когда Всемирная паутина стала общедоступной, прошло чуть больше трех десятилетий (небольшой срок для становления технологии), но этого оказалось достаточно, чтобы навсегда изменить представление о получении и обработке информации, образовании, бизнесе. Почему интернет настолько важен для человека, что мы получаем от его использования?

Сегодня практически невозможно представить себе мир без интернета, а целое поколение даже и не знает о жизни «ДО подключения». Если на заре своего развития Интернет был статической сетью, предназначенной для передачи небольшого объема данных между компьютерами, то сейчас это крупнейшая компьютерная «паутина», позволяющая решить практически любую задачу.

Практически каждый свой день мы начинаем, проводим и завершаем перед экранами своих устройств: просмотр новостных лент, оформление покупок и оплата услуг, работа и учеба. Интернет в современном мире представляет собой крупнейшее средство массовой информации — именно культивируемые в интернет-среде тренды в моде, культуре, поведении активнее всего внедряются в нашу жизнь.

Интернет не занимается только обменом информацией: он представляет собой сложное многодисциплинарное средство, позволяющее людям создавать контент, общаться друг с другом и даже избегать реальности. Технология дает возможность стать не просто читателями, как в случае с книгами или газетами, но и

непосредственными участниками происходящих событий: комментаторами, писателями и экспертами.

#### **Интернет важен для человека**

Несмотря на то, что доступ к интернету есть у миллионов пользователей по всему миру, и стартовые условия примерно равны, преследуемые выгоды, могут сильно отличаться, поэтому основные плюсы использования Всемирной паутины тоже будут разными. Но есть ключевые пункты, которые невозможно игнорировать.

#### **Общение**

Все мы живем на одной планете, но ощущение единства, общение без оглядки на место проживания и расстояние между собеседниками подарил нам именно Интернет.

Сегодня потребуется всего несколько секунд, чтобы пересылать данные с одного конца света на другой, создавать совместные проекты, проживать целые виртуальные жизни на игровых платформах и использовать всевозможные средства (изображения, видео, звук и текст) для демонстрации своего образа жизни, своей идентичности. Личные истории становятся достоянием общественности; местные проблемы становятся глобальными. Это позволяет легче решать проблемы, быстрее и эффективнее находить единомышленников, друзей и знакомых.

## **Бизнес**

Интернет в настоящее время является источником информации, социальной платформой и бизнес-сетью одновременно. Имея доступ к сети, можно продавать, рекламировать и создавать собственный товар и услугу.

81% всех покупок проходит либо онлайн, либо совершаются непосредственно в магазинах только после того, как были прочитаны отзывы, просмотрены обзоры и проведено сравнение цен в сети.

Преимущества единого интернет-пространства ощутили  $\mathbf{M}$ покупатели, шопинг для которых больше не ограничивается их местом проживания: заказать можно что угодно и откуда угодно.

### Образование

Доступ к информации позволяет прокачивать любые навыки, информацию **OT** специалистов разных получать И3 стран, анализировать и выбирать лучшее для себя. Многие учебные заведения практикуют уроки через Интернет, как для полного класса, так и для человека, который не может присутствовать на уроке.

#### Работа

До эпохи Интернета представить себе, что в компании из десяти сотрудников каждый будет работать удаленно - невозможно. Сейчас это распространенная практика. Это хорошо, как для владельцев компаний, которым будет проще привлекать иностранных специалистов, так и для работников: для работы мечты не придется переезжать.

Кроме того, для людей с инвалидностью удаленный формат работы - возможность развивать свои профессиональные качества.

Интернет способен сделать нашу жизнь комфортной. Важно только не злоупотреблять теми преимуществами, которыми обладает Всемирная паутина и рационально их использовать.

В заключении хочется напомнить, что интернет - всего лишь орудие, принесет ли он благо, расширит ли знания, или станет зависимостью - зависит только от нас.

### Вопросы для обсуждения:

1. Как часто вы пользуетесь интернетом? На какие темы чаще всего бывают ваши запросы?

2. Как интернет может изменить нашу реальность?

3. Что вы представляете себе под понятием «Искусственный интеллект»?

4. Общаетесь ли вы с друзьями через Интернет? Если да, то какие социальные сети вы используете?

5. Как интернет может облегчить нашу жизнь? В каких сферах жизни?

6. Может ли общение через Интернет заменить нам полностью общение в реальной жизни?

7. Какие могут быть угрозы для общества в Интернете? Как их можно избежать?

#### **Практическое занятие №17.**

## **Перевод текстов. Освоение соответствующего программного обеспечения**

Цель: помочь студентам получить представление об компьютерных словарях и системах машинного перевода текста, познакомиться с возможностями данных программы, научить использовать эти программ

#### **Задания для практического занятия:**

1.Возьмите задание у преподавателя

2. Переведите текст

3. Переведенный текст отредактируйте в любом текстовом редакторе.

#### **Инструкция по выполнению практического занятия**

Запустите программу: Пуск→Все программы→Переводчики→ Сократ Персональный.

Включите режим Словарь. При открытом окне программы для этого достаточно кликнуть по закладке Словарь. Рабочая область поделена на три части: окно словарной базы, поле ввода, окно перевода.

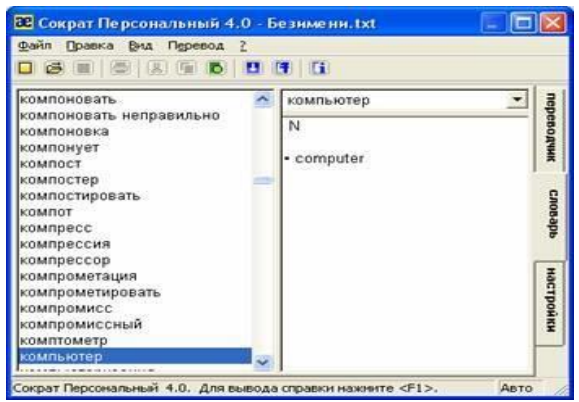

Получить перевод слова из словаря можно следующими способами:

 ввести слово в поле ввода. Перемещение по словарной базе осуществляется по мере ввода букв, до тех пор, пока не будет получено максимально возможное совпадение.

 вставить слово в поле ввода из Буфера обмена. В этом случае будет осуществлен быстрый переход к тому слову, которое имеет максимально возможное совпадение с выбранным.

 выбрать ранее переведенное слово из окна истории поля ввода. В этом случае будет осуществлен быстрый переход к тому слову, которое имеет максимально возможное совпадение с введенным.

 выделить слово в другом приложении и удерживая клавишу Shift и щелкнуть по выделению правой кнопкой мыши. Во всплывающем окне будет выведен перевод выделенного слова.

 использовать сочетание Горячих клавиш, предварительно поместив необходимое слово в Буфер обмена.

Теперь включите режим Переводчика. При открытом окне программы для этого достаточно кликнуть по закладке Переводчик. Окно Переводчика поделено на 2 части: окно исходного текста (вверху) и окно перевода (внизу).

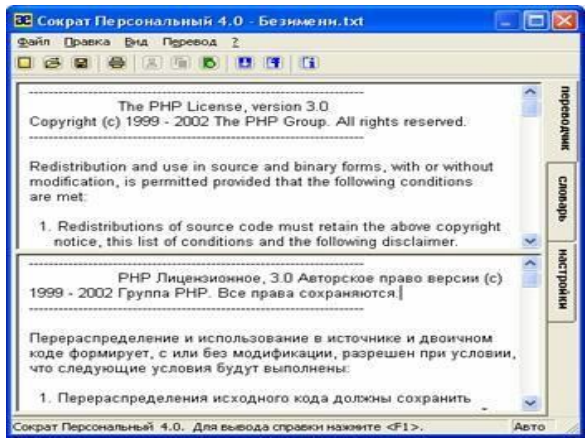

Наберите (или скопируйте) текст в верхнем окне закладки Переводчик. Для того, чтобы перевести введенный текст, нажмите кнопку Перевести на панели инструментов или в меню Перевод выберите команду Перевести. После этого в нижнем окне закладки появится перевод. Результаты перевода могут быть сохранены в файл или помещены в Буфер обмена.

Программа может также переводить текст из файла. Для этого в окне программы выберите пункт Открыть из меню Файл. Появится диалог открытия файлов. Откройте необходимый Вам файл. Программа самостоятельно выполнит перевод, поместив исходный текст в верхнее окно закладки Переводчик, а его перевод – в нижнее.

Кроме рассмотренных возможностей программа предоставляет перевод текста из буфера обмена, перевод текста в справке, быстрый перевод текста в других приложения… Как пользоваться этими возможностями вы можете узнать из справочной системы.

Для выхода из программы дайте команду Файл→Выход. При закрытии программы кнопкой закрыть программа остается работать, и ее иконка помещается на Панель Задач Windows.

# **Практическое занятие №18. Ввод и редактирование текста. Форматирование символов и абзацев**

Цель: изучение информационной технологии создания, форматирования, сохранения документов MS Word.

## **1. Наберите документ в текстовом редакторе Word и отформатируйте в соответствии с образцом.**

**2. Покажите выполненную работу преподавателю и сохраните документ на Рабочем столе под своей фамилией.**

Залание №1

**ПРИГЛАШЕНИЕ** 

Дорогие друзья! Приглашаю Вас на чаепитие по случаю моего совершеннолетия. Буду ждать в субботу, 7 января 2006 г. в 14 часов. Отличное настроение обязательно! Оксана

#### Задание № 2

- Вон там, - сказал Кот и махнул и махнул правой лапой, - живет Болванщик. А там, - и он махнул левой, - Мартовский Заяц. Все равно, к кому ты пойдешь. Оба не в своем уме.

- На что тебе безумцы? сказала Алиса.
- Ничего не поделаешь, возразил Кот. Все мы здесь не в своем уме и ты, и я.

Л. Кэрролл. Приключение Алисы в стране Чудес, Гл. 6, Поросенок и перец

Залание №3

# Мы рядом с тобой сидим у костра

#### Музыка и стихи Ю.КОЛЕСНИКОВА Мы рядом с тобою сидим у костра,

Ночь плывет над нами. Гитара мечтает о чьих-то глазах, Чуть потемневших от пламени.

Припев: Пусть другие где-то глаза Меня, может быть, вспоминают А эти рядом чуть-чуть грустят, Чуть-чуть смеются, А искры вьются и вьются.

#### Задание №4

#### TECTO PACCHITATOE

400 г муки 200г масла 0,5 стакана воды

Растереть масло, добавить муку, воду, всыпать 0,5 чайной ложки соли и замесить тесто. Использовать тесто для пирожков, ватрушек, пирогов.

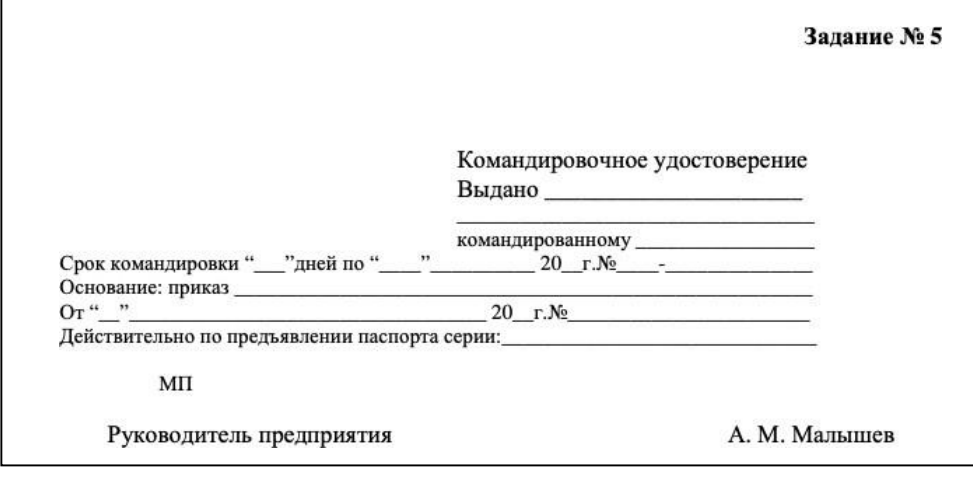

# **Практическое занятие №19. Работа с таблицами и диаграммами**

Цель: изучить возможности MS Word по созданию и форматированию таблиц и диаграмм.

**1. Наберите документ в текстовом редакторе Word и отформатируйте в соответствии с образцом**

**2. Покажите выполненную работу преподавателю и сохраните на Рабочий стол под своей фамилией.**

**Задание 1. Создание таблиц с использованием кнопки «Вставить таблицу» панели инструментов «Стандартная»**

*Порядок работы.*

Установить поля страницы (*Файл/ Параметры страницы*): верхнее и нижнее 1см, левое и правое 1,5см.

1. Создать таблицу 4 х 4, используя кнопку «Вставить таблицу» панели инструментов «Стандартная».

2. Создать таблицу 10 х 10, используя кнопку «Вставить таблицу» на панели инструментов «Стандартная».

В первой строке таблицы задать нумерованный список (*Формат /Список*).

В первом столбце таблицы задать маркированный список (рис.1).

Произвести объединение и разбиение ячеек в таблице по образцу.

Вписать текст (своя фамилия и имя), изменить направление текста командой *Формат /направление текста*.

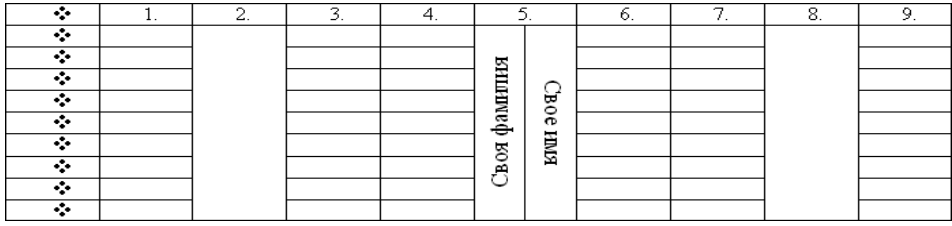

# **Задание 2. Создание таблиц с использованием инструмента «карандаш» меню «Таблицы и границы»**

*Порядок работы.*

1. Откройте панель инструментов «Таблицы и границы» (*Вид/ Панели инструментов/ Таблицы и границы*).

2. Нарисовать таблицу 5 х 5 используя инструмент «карандаш».

3. Произвести выравнивание таблицы по столбцам и по строкам.

4. Сделать обрамление таблицы синим цветом и толщиной линии 3 пт.

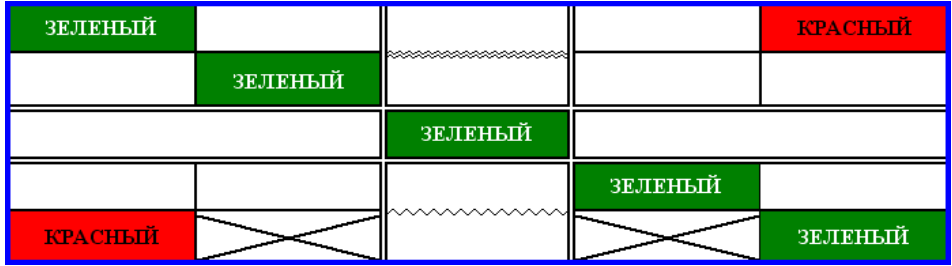

5. Произвести заливки в таблице по образцу, текст – копировать.

6. Изменить в таблице внутренние линии по типу и толщине.

7. Стереть «ластиком» лишние линии в средней сроке.

## **Задание 3. Создание таблиц с использованием команд меню программы (меню «Таблица»), команда «Вставить»).**

*Порядок работы.*

1. Создать таблицу главное (количество столбцов 6, строк 8) командой *Таблица/ Вставить/ Таблица*.

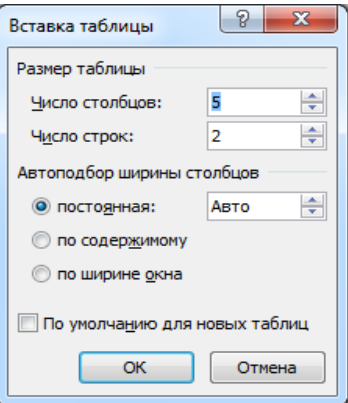

2. Оформить таблицу по образцу (размер шрифта – 16 пт.).

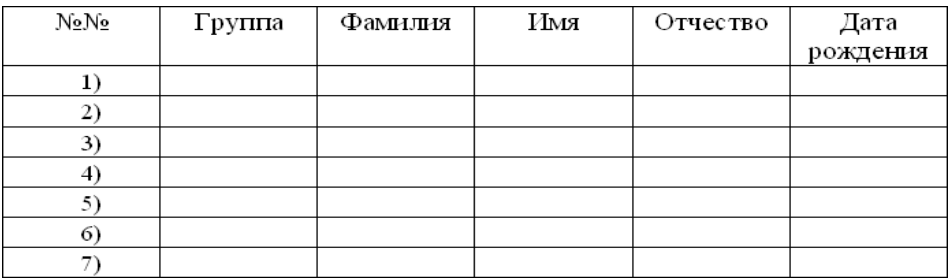

3. Выделить таблицу, выполнить автоформатирование таблицы (*Таблица/ Автоформат таблицы*), стиль - *«Объемная таблица 3»*.

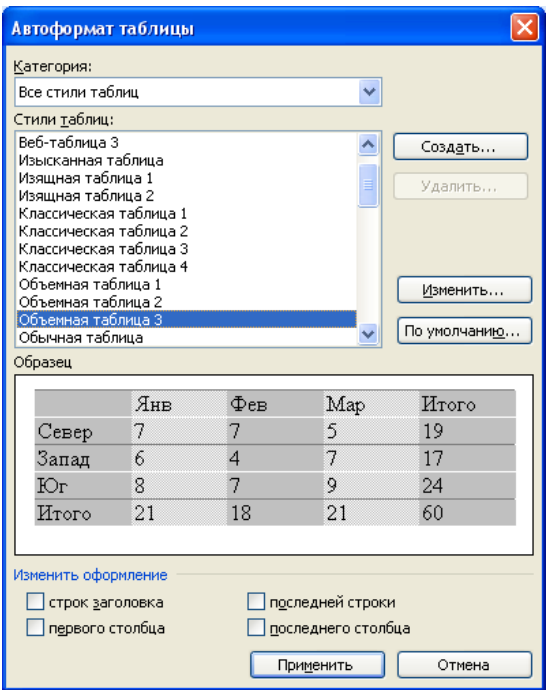

3. Введите свои данные в строке № 7 (шрифт Arial Black, 16 пт.), таблица при этом изменит ширину столбцов. 4. Выделите всю таблицу и произведите выравнивание ширины столбцов, потом выравнивание высоты строк (*Таблица/ Автоподбор*).

**Задание 4. Создание таблицы копированием и ее редактирование.**

*Порядок работы.*

1. Скопируйте таблицу Задания 3.

2. Добавьте новый столбец «Плата за обучение» после столбца «Дата рождения» (*Таблица/ Вставить*).

3. Добавьте новую строку в конце таблицы (*Таблица/ Вставить*) и в столбце №№ вписать «Итого».
4. Удалите 4 и 5 строки таблицы.

5. Заполните таблицу данными.

6. Произведите сортировку всей таблицы по столбцу «Фамилия» (без строки «Итого») (*Таблица/ Сортировка*).

7. В столбце «Плата за обучение» в итоговой строке произведите автосуммирование (*Таблица/ Формула/ SUM*) (рис.6).

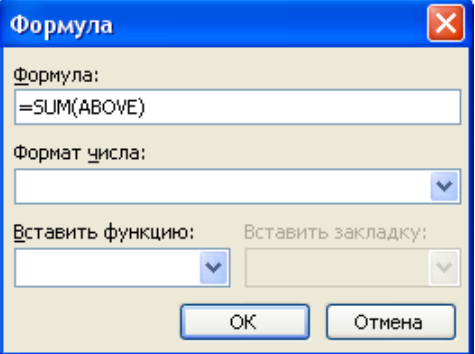

8. Ячейку с результатом расчета выделите красным цветом, шрифт – 20 пт., желтый.

9. В таблицу – рядом с ячейкой «Итого» вставьте рисунок «Земной шар» размером 2 х 2 см.

10. Выделите всю таблицу и выровняйте все данные по центру ячейки.

### **Построение диаграмм.**

Любая информация в таблице может быть представлена наглядно в виде графиков и диаграмм, что дает возможность проследить ту или иную зависимость, изменения переменных величин. Построение диаграмм осуществляется с помощью встроенного редактора Microsoft Graph 2000, вызываемого командой Вставка/Объект.

Для начала создадим таблицу:

| No<br>$\pi/\pi$ | Форма<br>собственности | Способ автоматизации |                        |      |        |                           |
|-----------------|------------------------|----------------------|------------------------|------|--------|---------------------------|
|                 |                        | базовые<br>ИT        | $AC \text{ }\text{YT}$ | КИС  | АС ДОУ | собственная<br>разработка |
|                 | Частная                | 39                   | 12                     |      |        |                           |
| ∍               | Государственная        | 24                   |                        |      |        |                           |
|                 | Иностранная            |                      |                        |      |        |                           |
|                 | Совместная             |                      |                        |      |        |                           |
| Итого           |                        | 68                   | 25                     |      |        |                           |
| Среднее         |                        | 17                   | 6,25                   | 0,25 |        |                           |

Таблица 2. Таблица сопряженности способа автоматизации и формы собственности

Изобразите в виде столбиковой диаграммы способы автоматизации для организаций государственной формы собственности. Для этого:

1. Выполните команду Вставка/Объект и в списке Тип объекта выберите Диаграммы Microsoft Graph 2000. На экране появится окно редактора диаграмм. Вместо стандартной таблицы вставьте необходимые данные.

2. Выберите команду Диаграмма/Тип диаграммы. Выберите вид Гистограмма (на плоскости).

3. Выберите команду Диаграмма/Параметры диаграммы/вкладка Заголовки и наберите общий заголовок – Способы автоматизации управления персоналом, заголовок оси у – количество проектов, заголовок оси х – способ автоматизации/ОК.

4. Выделите заголовок оси у (появятся маркеры выделения графического объекта). Откройте контекстное меню, выберите Формат названия оси/вкладка Выравнивание/область Ориентация/параметр 90° /ОК.

5. Если не все элементы гистограммы видны на экране, то измените параметры шрифта, перенесите их в другое место в области гистограммы. Перейдите в режим текста, щелкнув вне области гистограммы. Окно Microsoft Graph будет закрыто.

6. Разместите гистограмму ниже таблицы (выделить/перетащить ее мышью). При необходимости — измените

тип обтекания графического объекта (выделить/контекстное меню/Формат объекта).

Измените тип гистограммы. Для этого:

1. Дважды щелкните по гистограмме. Откроется окно редактора диаграмм.

2. Выберите в строке горизонтального меню команду Диаграмма/Тип диаграммы.

3. Установите, например, круговую диаграмму/ОК. Если диаграмма не будет отображать данные правильно — выберите команду Данные/Ряды образуют столбцы.

4. Выберите команду Диаграмма/Параметры диаграммы/вкладка Заголовки и отредактируйте общий заголовок – Способы автоматизации управления персоналом (государственная форма собственности).

5. Перейдите на вкладку Подписи данных и установите параметр доли/ОК. Если необходимо, то переместите элементы диаграммы.

6. Вернитесь в окно MS Word. В результате выполнения работы на экране должно быть:

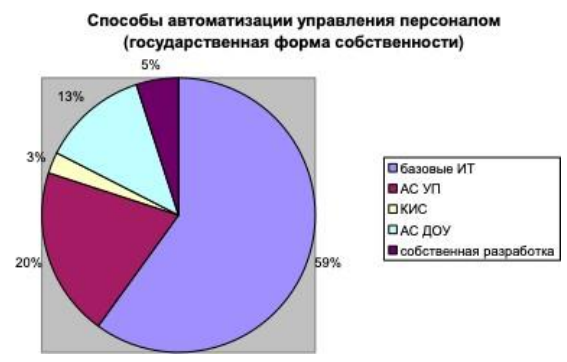

## **Практическое занятие №20. Создание сложного документа в MS Word**

Цель: изучить технологию форматирования текста, научиться создавать колонтитулы, закладки, сноски, гиперссылки и оглавление.

**1. Создать текстовый документ, содержащий рисунок и маркированный список.**

### **Порядок работы:**

1. Запустите текстовый редактор Microsoft Word из меню ПУСК.

2. Задайте все поля страницы по 2,5 см на **вкладке Разметка страницы – Параметры страницы**.

3. Перед началом работы установите размер шрифта – 12 пт.; тип шрифта - Times New Roman на **вкладке Главная – панель Шрифт**.

4. Командами **панели Абзац** на **вкладке Главная** задайте следующие параметры: межстрочный интервал – множитель 1,5; выравнивание – по ширине.

5. Установите автоматическую расстановку переносов соответствующей командой на панели **Параметры страницы вкладки Разметка страницы**.

6. Наберите образец текста (смотри ниже). Для вставки рисунка используйте команду **вкладка Вставка – панель Иллюстрации – Клип**, для создания списка используйте команду **вкладка Главная – панель Абзац**.

## *Информационное письмо*

Вычислительная техника является определяющим компонентом таких составляющих научно-технического прогресса, как робототехника и гибкие производственные системы проектирования и управления, а именно:

- с широким внедрением вычислительной техники в народное хозяйство связывается возможность перевода его на путь интенсивного развития;
- миниатюрная вычислительная машина (микропроцессор) становится составной частью практически любого прибора, устройства, агрегата.

Нет ни одной отрасли промышленности, где применение вычислительной техники не сулило бы существенного выигрыша в эффективности производства, совершенствования качества выпускаемой продукции.

С широким использованием вычислительной техники связывают планы по коренному совершенствованию систем телевизионной и телефонной линии, медицинского обслуживания населения, образования.

**7.** Проверьте введённый текст с точки зрения грамматики командой *вкладки Рецензирование – Правописание.* Исправьте все найденные ошибки. Сохраните документ под именем **ИНФОРМАЦИОННОЕ ПИСЬМО.**

**2. Приемы работы с многостраничным тестовым документом.**

### **Порядок работы:**

1. Скопируйте текст вместе с названием, созданный в задании 1, четыре раза вниз (всего должно быть 5 писем!)

2. Выполните принудительное разделение на страницы после каждого информационного письма клавишами **[Ctrl]-[Enter].** В результате этих каждое информационное письмо будет располагаться на новой странице.

**3.** Задайте нумерацию страниц (внизу страниц, справа) соответствующей командой **вкладка Вставка – панель Колонтитулы.**

4. Создайте верхний колонтитул нечетных страниц, вставьте **Имя документа** и верхний колонтитул для четных страниц, вставьте авто текст – **Дата создания**. Командой **вкладка Вставка – панель Колонтитулы – изменить Верхний колонтитул – на вкладке Конструктор** установить параметр **Разные колонтитулы для четных и нечетных страниц**. Для вставки Даты создания использовать **панель Вставка вкладки Конструктор**. Задайте выравнивание текста в колонтитулах – по правому краю.

**5.** Отформатируйте первый абзац текста каждого информационного письма командами **вкладки Главная – панели Шрифт и Абзац.**

6.

- Письмо 1 шрифт Calibri, выравнивание по центру, текст в две колонки выделен красным маркером.
- Письмо 2 шрифт Arial, 14 пт. Синего цвета, с висячей строкой (выступом); выравнивание по левой границе; абзацные отступы – по 2 см слева и справа;
- Письмо 3 шрифт Courier New, 10 пт, первая строка абзаца без отступа и выступа, текст красного цвета на жёлтом фоне.
- Письмо 4 –отформатировать, как первый абзац во втором письме, пользуясь режимом *Формат*

*по образцу*, который вызывается кнопкой на *панели Буфер обмена вкладки Главная.*

Письмо 5 –отформатировать, как первый абзац в третьем письме, пользуясь режимом *Формат по образцу.*

7. Создайте стиль заголовков всех писем **«Заголовок 1»** .

Для этого выделите названия писем и на **вкладке Главная – панели Стиль** выбрать стиль **«Заголовок 1»**.

8. Создайте оглавление документа. Для этого:

Установите курсор в самое начало документа, выполните **команду Оглавление на вкладке Ссылки – панель Оглавление**, выберите его стиль, при этом будет создано оглавление документа, Используя оглавление, перейдите на третью страницу документа.

9. После первого письма поместите закладку. Для этого:

Установите курсор после первого письма и выберите команду **вкладка Вставка – панель Связи** - Закладка. Задайте имя закладки «Письмо 1». При установке закладки проследите за положением курсора на странице, так как позже будет произведен возврат в место закладки из другой части документа. После набора имени закладки зафиксируйте ее кнопкой **Добавить**. **Внимание!** Имя закладки не должно содержать пробелов.

10. Установите курсор в конце третьего письма. Далее поставьте обычную сноску внизу документа с текстом «Третье письмо» командой **Вставить сноску на вкладке Ссылки – панель Сноски**.

11. В конце документа наберите текст **ПЕРЕЙТИ К ОГЛАВЛЕНИЮ.** Используя гиперссылку на **вкладке Вставка – панель Связи**, вставить гиперссылку с переходом в начало документа. Для создания текст нужно выделить!

12. Сохраните изменения документа «Информационное письмо».

# **Практическое занятие №21. Работа с редактором формул в MS Word**

Цель: изучить информационные технологии создания, сохранения и подготовки к печати документов MS Word со вставленными формулами.

Справочная информация:

1. На вкладке **Вставка** в группе **Символы** щелкните стрелку рядом с надписью **Формула** и выберите нужную формулу из встроенного списка шаблонов формул. Формула Символ

Символы

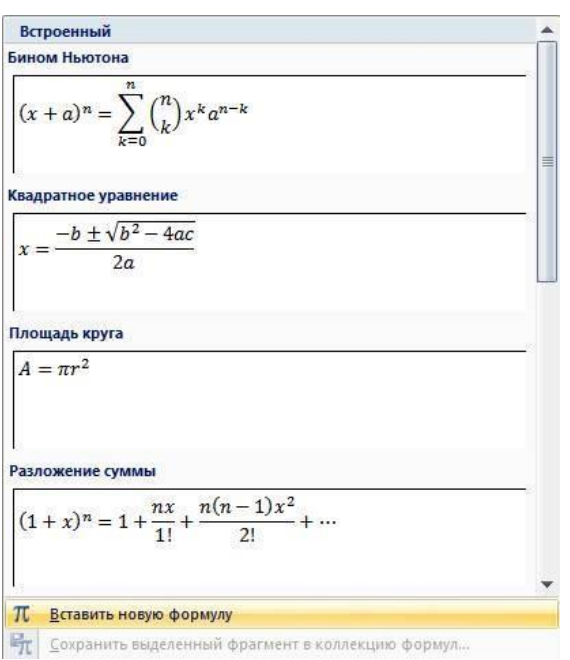

2. Если не найден нужный шаблон, то можно создать свою, для этого выбираем кнопку **Вставить новую формулу** в тексте появится поле для ввода текста. Лента Word переключается во вкладку Иместо для формулы. • **Конструктор**.

3. В группе, которая называется **Символы**, находятся кнопки добавления в формулу различных символов.

4. Добавить один из символов в формулу в Word можно, раскрыв полный список символов и щелкнув левой кнопкой мыши по нужному элементу.

5. В группе **Структуры** собраны инструменты управления структурой формулы.

6. По умолчанию формула создается в классическом этажном виде, можно преобразовать в **Линейный**, нажав кнопку Параметры формулы (формула должна быть активна).

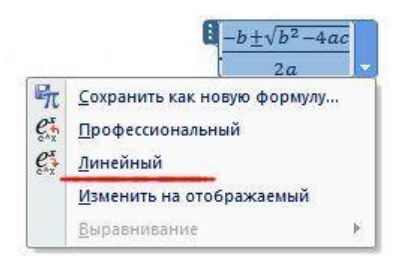

**7.** Если формула будет вами использоваться часто, то можно ее добавить в шаблоны формул, выбрав в Параметрах формулы **Сохранить как новую формулу…**

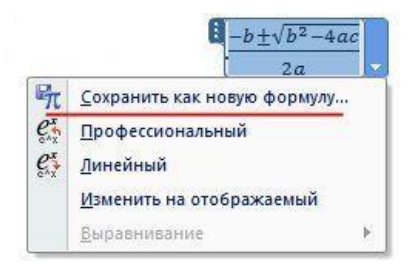

**1. Используя Мастер формул, набрать формулы и математические выражения по образцу. Чтобы закончить работу с редактором формул, нужно закрыть его или щёлкнуть в любое место в документе.**

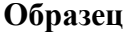

1. 
$$
\frac{1}{2 + \frac{3}{\frac{4 + \frac{5}{\frac{6 + \frac{7}{8}}}{6 + \frac{7}{8}}}}}
$$
  
\n2. 
$$
\sqrt{25x(2x^2 + 9)} = 4x + \frac{3}{x}
$$
  
\n3. 
$$
\left(\frac{x}{1 - x}\right)^{(s)}
$$
  
\n4. 
$$
\lim_{n \to \infty} \frac{2n^2}{n^2 + x + 1}
$$
  
\n5. 
$$
(1 + x)^n = 1 + \frac{nx}{1!} + \frac{n(n-1)x^2}{2!} + \cdots
$$
  
\n6. 
$$
\frac{\sqrt{\frac{xb}{2}} + \cos^2|x - b|}{x^2(x + 1)} - \sin^2(x + a)
$$
  
\n7. 
$$
\frac{2}{4b^{\frac{2}{3}} - 2 \cdot \sqrt{b} + 1}
$$
  
\n8. 
$$
\begin{cases} x + y + z = 0 \\ 2x + 3y + z = 1 \\ x + 2y + z \end{cases}
$$
  
\n9. 
$$
\sum_{n=1}^{\infty} n^2 + n - 1
$$

**2. Покажите задание преподавателю и сохраните на Рабочем столе под своей фамилией.**

# **Практическое занятие №22. Работа с графическими объектами MS Word**

Цель: изучить информационные технологии создания, сохранения документов MS Word со вставленными графическими объектами.

## **1. Наберите документ в текстовом редакторе Word и отформатируйте в соответствии с образцом**

**2. Покажите выполненную работу преподавателю и сохраните на Рабочий стол под своей фамилией.**

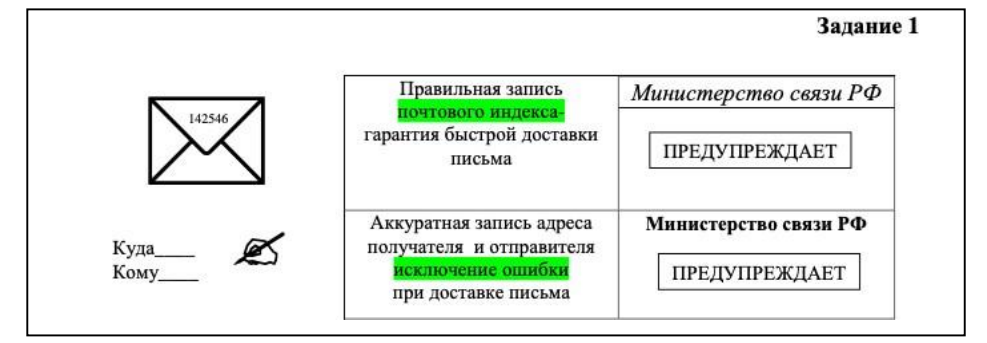

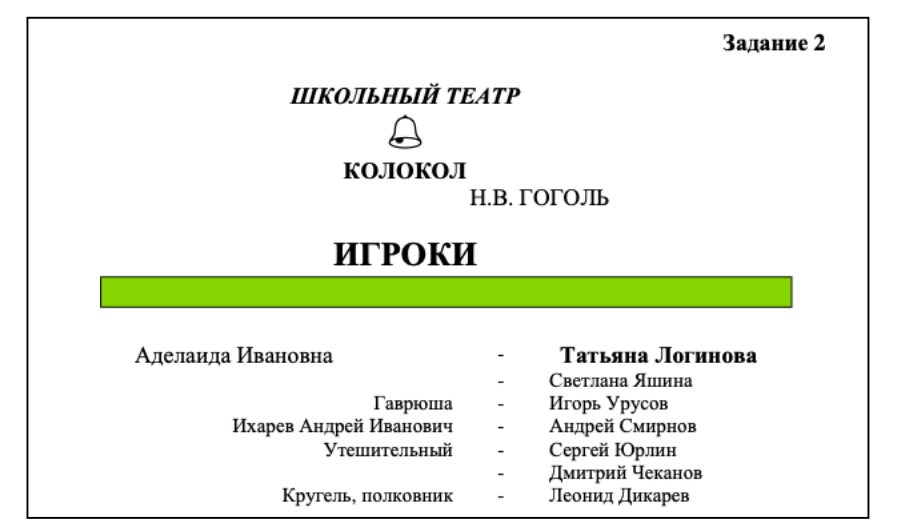

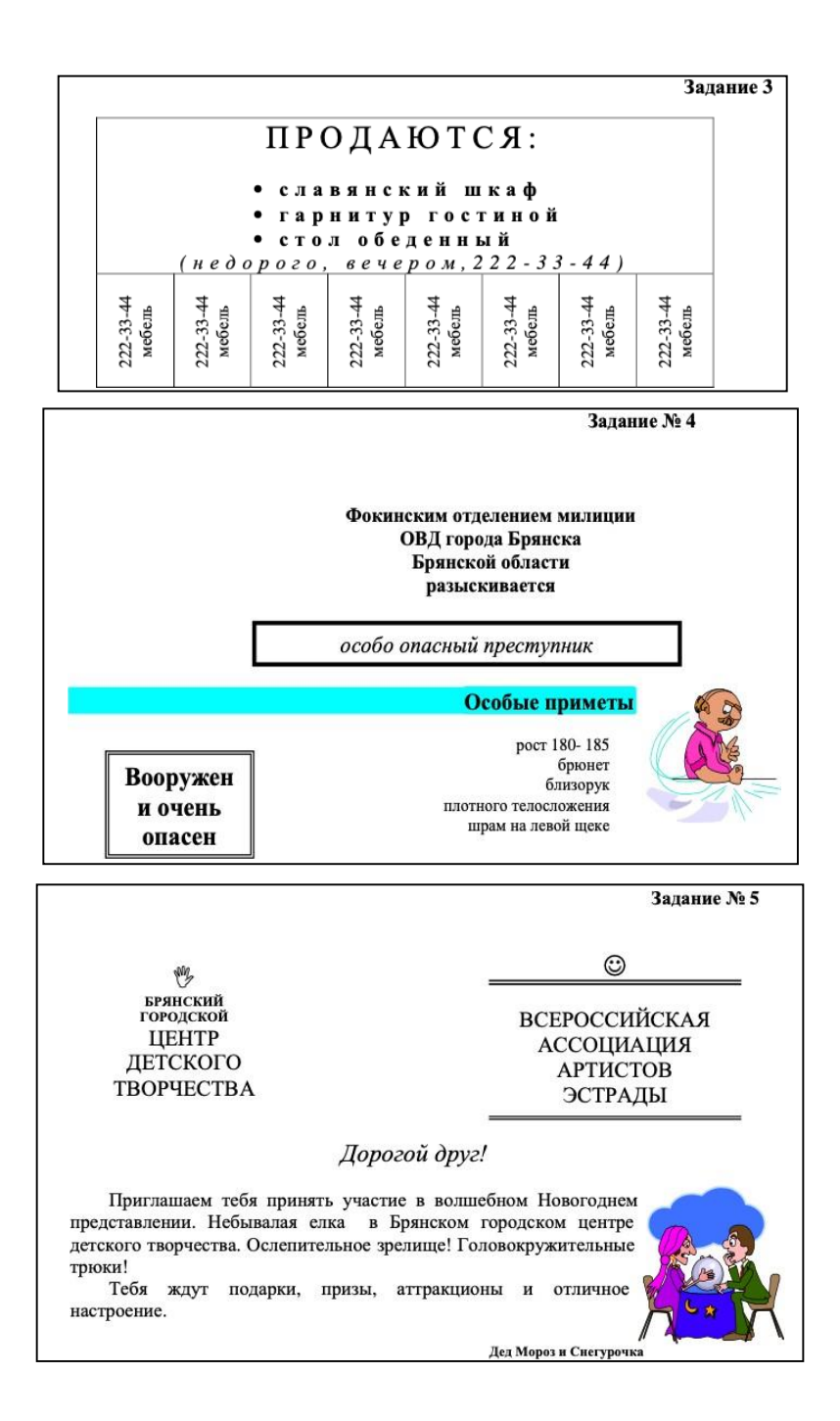

#### Залание 6:

Подготовьте образец печати организации (шуточный).

Ключ к заданию: Набирая в окне ввода текста WordArt фразу, которую вы хотите оформить стилем «по кольпу», не забудьте  $B$ конце текста поставить пробел.  $B$ противном случае  $\mathbf{v}$ **RAC** булут соприкасаться первое и последнее слова текста.

" Форма WordArt С помошью кнопки задайте стиль тексту «По кольцу».

Рисунок вставьте из коллекции Clipart и расположите в центре круга.

#### Залание 7:

Подготовьте образец логотипа (фирменного знака) организации.

Ключ к заданию: Прежде, чем применить к набранному тексту стиль «Кнопка». в окне ввода текста WordArt. создайте в набираемом тексте три абзаца, так как, имея один абзац, вы получите только одну дугу.

Переход к новому абзацу в WordArt осуществляется традиционным способом при помощи клавиши Enter.

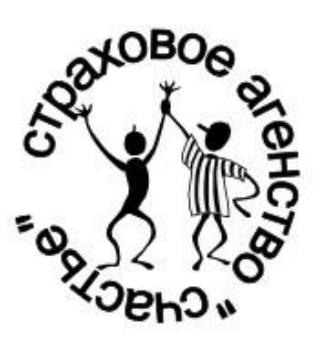

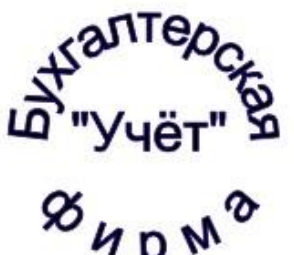

#### Задание 8:

Подготовьте рекламный листок.

Ключ к заданию: Используйте различные шрифты, примените стили WordArt к оформлению текста, рамку.

Для размещения отдельных элементов текста используйте рамки текста «Налпись»

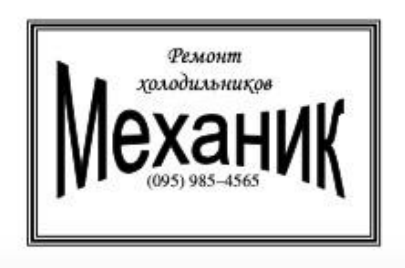

## **ЗАКЛЮЧЕНИЕ**

Здравствуй, дорогой читатель!

Мы прошли (слово «мы» здесь не случайно – не думайте, что вы проходили этот путь в одиночку, – рядом с вами находился преподаватель. Или в физическом виде, расхаживая по кабинету и наблюдая за вами, или в бумажном виде, радуясь вашим успехам со страниц этого пособия) уже половину пути и можем смело сказать, что уже получили опыт работы с ПК. Я предлагаю нам не останавливаться и также плодотворно продолжать наш путь!